# Xerox Embedded

myę X

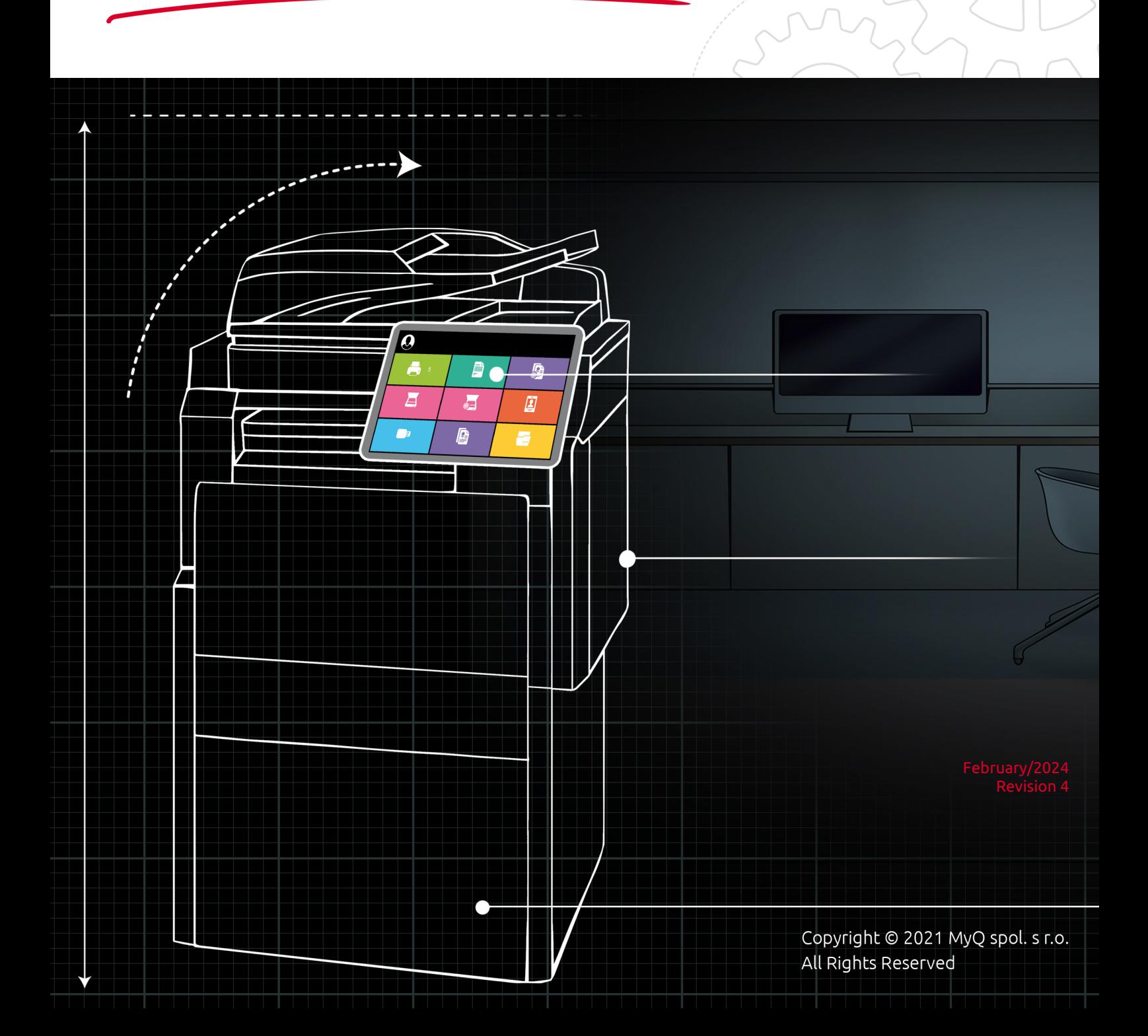

# Table of Contents

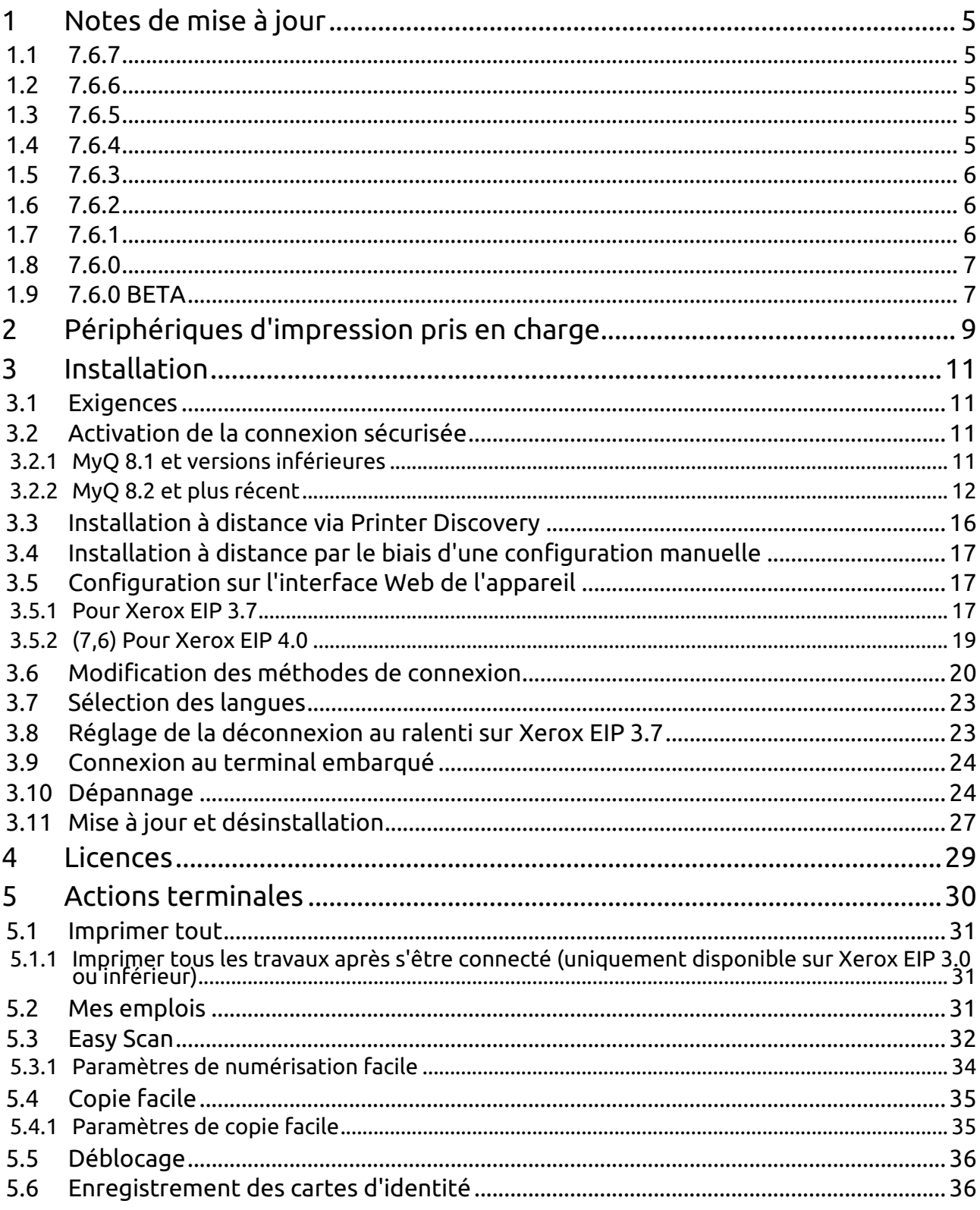

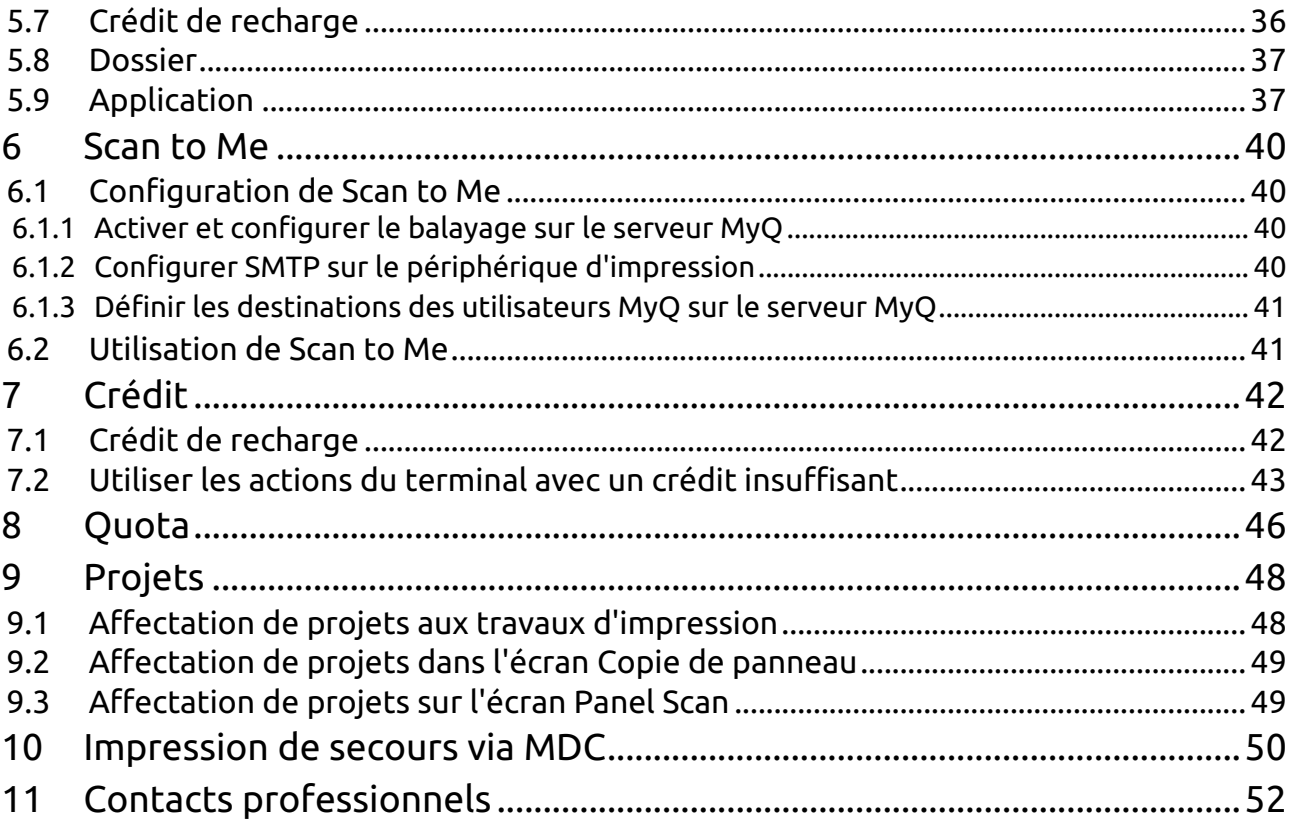

#### **MyQ Xerox Embedded Terminal 7.6**

Ce guide contient des informations sur les plates-formes Xerox EIP 3.7 et 4.0. Les appareils avec EIP 3.5 et les plates-formes inférieures ne sont pas officiellement pris en charge par MyQ Xerox Embedded Terminal 7.6. L'installation de l'application est possible, mais certaines fonctions peuvent être limitées.

Le terminal embarqué MyQ Xerox est un terminal embarqué basé sur le web. Aucune application n'est exécutée directement sur le périphérique d'impression, tous les fichiers sont enregistrés dans le répertoire MyQ et le périphérique échange des données avec MyQ à l'aide de XML. Les terminaux Web sont basés sur les langages HTML, CSS, XML et JavaScript et communiquent via HTTP ou HTTPS.

Vous pouvez également vérifier le [Fiche produit MyQ X Xerox](https://www.myq-solution.com/en/myqx-xerox).

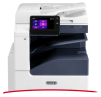

**E** Tous les changements par rapport à la version précédente sont énumérés dans la section **[notes de mise à jour](https://myq-online-help.atlassian.net/wiki/pages/createpage.action?spaceKey=XE&title=%287.6-fr%29+Release+Notes)**.

# <span id="page-4-0"></span>1 Notes de mise à jour

#### **MyQ Xerox Embedded terminal 7.6**

### <span id="page-4-1"></span>1.1 **7.6.7**

23 novembre 2023

#### **Améliorations**

- **NEW FEATURE** [Application Action terminale](https://myq-online-help.atlassian.net/wiki/spaces/XE/pages/1334771718/%287.6%29+Application) est pris en charge.
- Nouvelle option du profil de configuration pour désactiver le service Job Limits. A n'utiliser que si vous avez des problèmes de compatibilité avec d'autres applications fonctionnant sur l'appareil.
- Xerox Terminal Package utilise désormais le port par défaut de MyQ Web server pour la communication. MyQ Print server 8.2 patch 40+ ou MyQ Print server 10.1 patch 7+ est nécessaire.

#### **Corrections de bugs**

• La configuration à distance s'effectue avec succès, mais l'appareil n'est pas configuré correctement si les paramètres SNMP sont incorrects.

### <span id="page-4-2"></span>1.2 **7.6.6**

14 août 2023

#### **Améliorations**

• Les périphériques Xerox EIP 3.7 sont automatiquement redémarrés après l'installation à distance.

### <span id="page-4-3"></span>1.3 **7.6.5**

18 juillet 2023

#### **Corrections de bugs**

- Dans certains cas, l'utilisateur ne peut pas se connecter à l'appareil en raison de l'interruption de la session utilisateur sur les appareils EIP 3.7.
- La connexion via l'application mobile ne fonctionne pas correctement.

### <span id="page-4-4"></span>1.4 **7.6.4**

19 mai 2023

**Améliorations**

- La stabilité du paquet a été améliorée.
- Compatibilité avec les navigateurs web de troisième génération ajoutée.

#### **Corrections de bugs**

• La zone de texte de l'écran de crédit de recharge s'affiche de manière incorrecte.

### <span id="page-5-0"></span>1.5 **7.6.3**

#### 6 avril 2023

#### **Corrections de bugs**

• La copie du panneau a été comptabilisée comme \*utilisateur non authentifié sur certains modèles.

#### **Limites**

• SNMP sur le serveur et dans l'appareil doit être configuré manuellement avec les mêmes valeurs pour une installation correcte. Il est possible d'utiliser SNMPv1, SNMPv2c ou SNMPv3.

# <span id="page-5-1"></span>1.6 **7.6.2**

10 mars 2023

#### **Améliorations**

- L'enregistrement dans le journal du terminal a été amélioré.
- La stabilité du service Xerox Terminal a été améliorée.

#### **Changements**

• Les appareils dotés d'une plate-forme EIP 3.5 ou inférieure ne sont pas officiellement pris en charge par MyQ Xerox Embedded Terminal 7.6. L'installation de l'application est possible, mais certaines fonctions peuvent être limitées.

#### **Corrections de bugs**

- Amélioration du démarrage de Easy copy.
- Amélioration du démarrage d'Easy scan.
- La recherche des valeurs du livre de codes n'était pas mise à jour si le résultat de la recherche était vide.

<span id="page-5-2"></span>1.7 **7.6.1**

#### **Améliorations**

• La recherche est lancée après avoir appuyé sur la touche de recherche.

#### **Corrections de bugs**

• La configuration à distance n'a pas été définie avec SNMPv3.

### <span id="page-6-0"></span>1.8 **7.6.0**

#### **Corrections de bugs**

- Le texte long déborde sur les autres lignes affichées dans MyQ users.
- Le nom complet de l'utilisateur n'était pas tronqué dans le menu principal.
- Le service Xerox Terminal n'a pas été lancé lors du démarrage du serveur.

### <span id="page-6-1"></span>1.9 **7.6.0 BETA**

#### **Améliorations**

- L'installation manuelle du script avec le certificat du serveur n'est pas nécessaire avant la mise en place de l'application. [installation](https://myq-online-help.atlassian.net/wiki/spaces/XE/pages/991821836/%287.6%29+Installation) du paquet Xerox intégré sur le serveur MyQ. SSL uniquement est toujours requis.
- **NEW FEATURE** [Copie facile](https://myq-online-help.atlassian.net/wiki/spaces/XE/pages/991002649/%287.6%29+Easy+Copy) est pris en charge.
- **NEW FEATURE** [Impression de basculement](https://myq-online-help.atlassian.net/wiki/spaces/XE/pages/991559748/%287.6%29+Fallback+Printing+via+MDC) à partir de MyQ Desktop Client est pris en charge.

Limites de cette fonction sur les appareils Xerox intégrés :

- Il est nécessaire de définir manuellement la configuration dans l'interface Web de l'appareil pour chaque appareil utilisant l'impression de basculement via MyQ Desktop Client.
- Avec ces réglages manuels, l'en-tête Menu principal/Mes travaux avec les limites de crédit/quota n'est pas actualisé automatiquement, l'utilisateur doit se déconnecter et se connecter pour actualiser les valeurs.
- Tous les travaux imprimés via l'impression de basculement à partir de MyQ Desktop Client sont comptabilisés dans \*unauthenticated.
- **NEW FEATURE** Il est possible d'utiliser la méthode de connexion par nom d'utilisateur + mot de passe ou par code PIN. [méthode de connexion](https://myq-online-help.atlassian.net/wiki/spaces/XE/pages/990969876/%287.6%29+Changing+login+methods) en même temps. **LIMITATION** Xerox ne peut pas afficher un écran de connexion personnalisé ou plus d'un champ de saisie à la fois. Lorsque la combinaison du nom d'utilisateur et du mot de passe ou du code PIN est utilisée, l'utilisateur est invité à saisir son nom d'utilisateur, qui peut être laissé vide pour saisir le code PIN au lieu du mot de passe.
- **NEW FEATURE** Le serveur Scan to Fax est mis en place.
- **NEW FEATURE** Les thèmes sont pris en charge.

#### **Corrections de bugs**

• Le service Xerox n'a pas démarré après la modification du port par défaut du serveur.

#### **Limites**

• Le champ de texte permettant de saisir le code PIN ou le nom d'utilisateur s'affiche si l'utilisateur glisse la carte et si la méthode de connexion par carte d'identité n'est pas activée. L'utilisateur n'est pas connecté lorsqu'il glisse la carte si la méthode de connexion par carte d'identité n'est pas activée.

# <span id="page-8-0"></span>2 Périphériques d'impression pris en charge

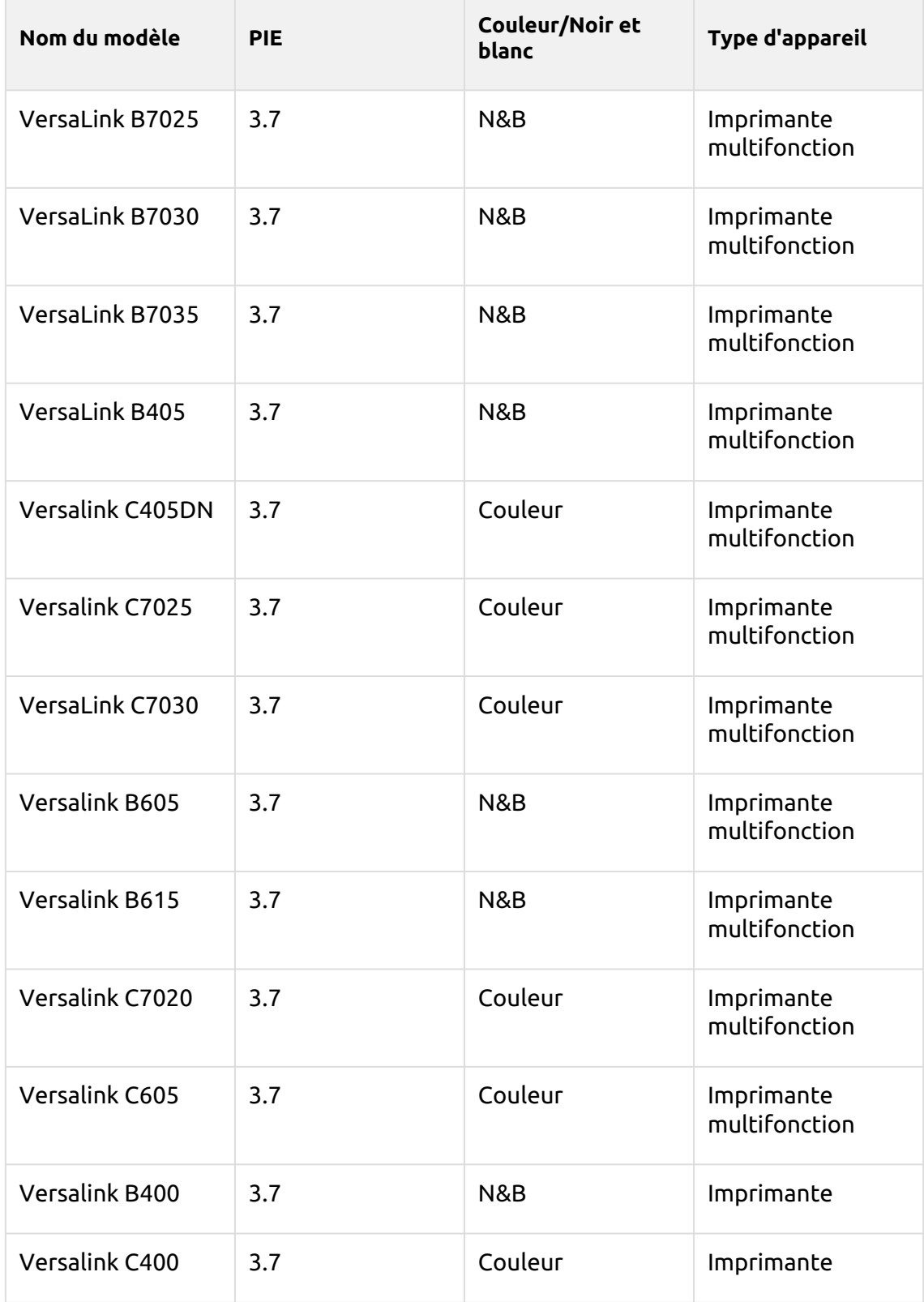

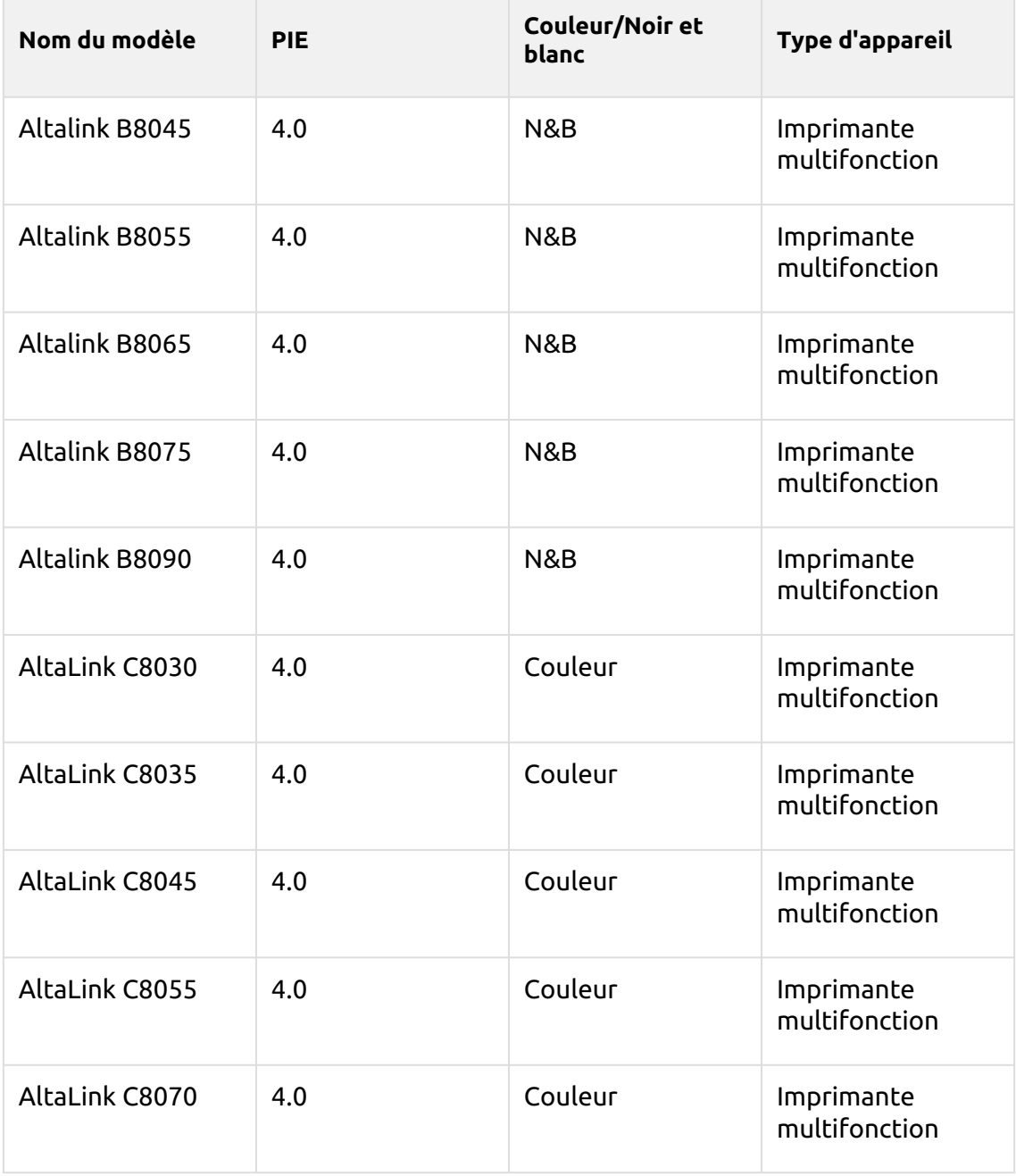

# <span id="page-10-0"></span>3 Installation

Vous trouverez ici les étapes d'installation du terminal embarqué Xerox (EIP 3.7, 4.0).

Vous trouverez également des informations sur les étapes préalables à l'installation, la configuration supplémentaire nécessaire en fonction de la version de l'EIP et les étapes de dépannage.

Il est fortement recommandé de réinitialiser le dispositif d'impression à son 8. état d'usine par défaut avant de procéder à l'installation, afin de s'assurer qu'aucun paramètre conflictuel n'est en vigueur. Après la réinitialisation, assurez-vous que l'heure et la date sont correctement réglées dans l'appareil.

### <span id="page-10-1"></span>3.1 **Exigences**

- NET 4.7.2 ou plus récent doit être installé sur le serveur MyQ Print.
- Le crédit doit être activé sur le serveur MyQ Print avant l'installation du terminal embarqué (Xerox EIP 4.0).
- Le dernier micrologiciel doit être installé sur le périphérique d'impression.
- L'adresse IP ou le nom d'hôte du périphérique d'impression doit être valide.
- L'heure et la date doivent être correctement réglées sur le périphérique d'impression pour éviter tout problème avec l'imprimante. [Scan to Me](https://myq-online-help.atlassian.net/wiki/spaces/XE/pages/991592458) fonctionnalité.
- Seuls les appareils avec EIP 3.7 et 4.0 sont pris en charge. Les appareils avec EIP 3.5 et les plates-formes inférieures ne sont pas officiellement pris en charge par MyQ Xerox Embedded Terminal 7.6.
- MyQ Xerox Embedded terminal 7.6 est pris en charge par MyQ Print server 8.2 et les versions plus récentes.

Pour plus d'informations sur les protocoles et les ports de communication, consultez la rubrique [Serveur d'impression MyQ](https://docs.myq-solution.com/en/print-server/10.1/main-communication-ports) guide.

## <span id="page-10-2"></span>3.2 **Activation de la connexion sécurisée**

Xerox 7.5.0+ ne fonctionne qu'avec une connexion sécurisée activée. Pour Xerox 7.6.0+, l'installation du certificat à l'aide du script PowerShell n'est pas nécessaire.

### <span id="page-10-3"></span>**3.2.1 MyQ 8.1 et versions inférieures**

- 1. Téléchargez le kit d'installation du terminal Xerox à partir du portail MyQ Community.
- 2. Ouvrez l'interface de l'administrateur web MyQ, et allez sur **MyQ, Réglages, Réseau**.

3. Sous **Sécurité des communications**, fixer **Activer uniquement la connexion sécurisée** à activer.

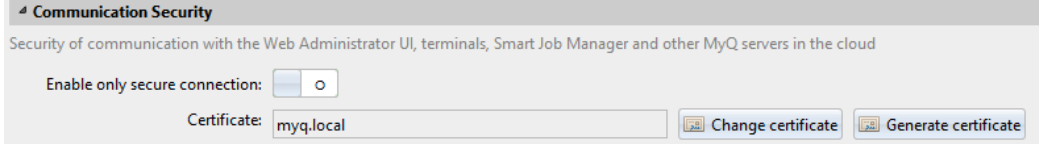

4. Téléchargez le certificat en cliquant sur **Modifier le certificat** (passez à l'étape 5 si vous souhaitez utiliser votre propre certificat. Passez à l'étape 7 pour utiliser le certificat MyQ par défaut). La fenêtre Modifier le certificat s'ouvre.

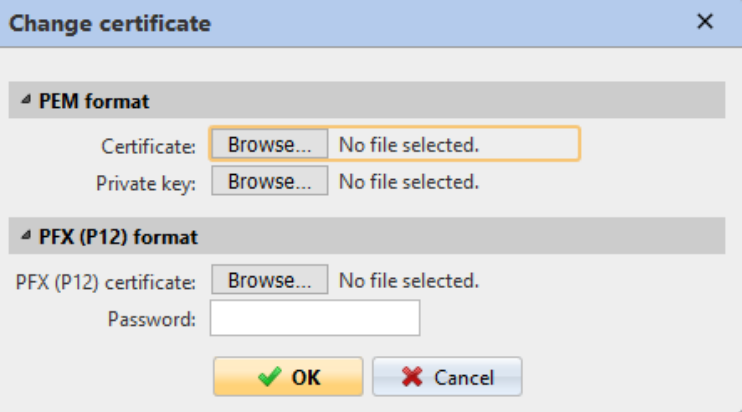

- 5. Recherchez le certificat et sélectionnez-le lorsqu'il est trouvé.
- 6. Saisissez le mot de passe lié au certificat et cliquez sur **OK**.
- 7. Installez le progiciel intégré MyQ Xerox sur le serveur en **MyQ, Paramètres, Imprimantes**.

### <span id="page-11-0"></span>**3.2.2 MyQ 8.2 et plus récent**

- 1. Téléchargez le kit d'installation du terminal Xerox à partir du portail MyQ Community.
- 2. Ouvrez l'interface de l'administrateur web MyQ et allez sur **MyQ, Réglages, Réseau**.
	- a. Il est possible d'utiliser **Autorité de certification intégrée** dans le **Sécurité des communications** section. Dans ce cas, aucune modification n'est nécessaire ; il s'agit des paramètres par défaut après l'installation du serveur.

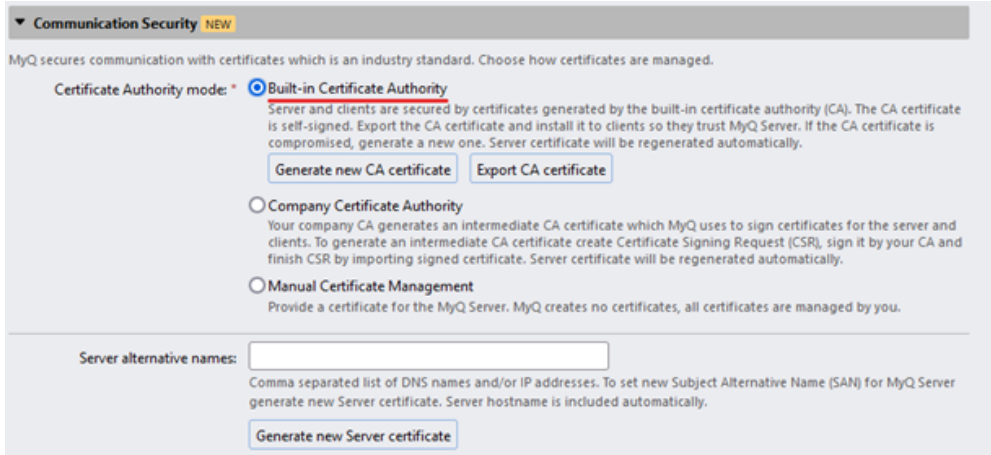

b. Il est également possible d'utiliser des certificats personnalisés. Dans le **Sécurité des communications** section, définir **Gestion manuelle des certificats** et importez vos certificats.

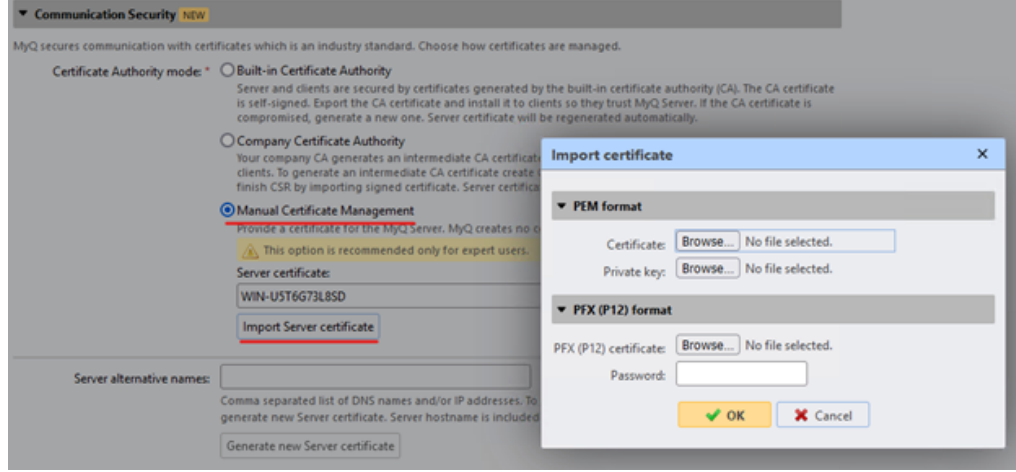

3. Installez le progiciel intégré MyQ Xerox sur le serveur en **MyQ, Paramètres, Imprimantes et terminaux**.

Pour une installation correcte, il est nécessaire de configurer SNMP sur le serveur MyQ et dans l'interface web de l'appareil. Les mêmes valeurs doivent être utilisées sur le serveur et sur l'appareil. Il est recommandé d'utiliser **SNMP v3** mais il est également possible d'utiliser d'autres versions de SNMP.

Accédez à l'interface de l'administrateur web de MyQ, dans **MyQ, Paramètres, Réseau, SNMP** pour configurer SNMP sur votre serveur MyQ.

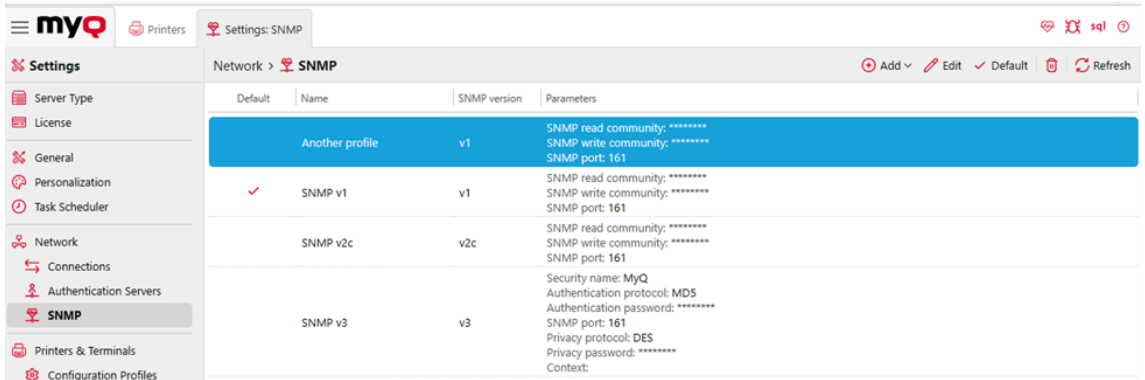

Si SNMP v1 ou SNMP v2c est utilisé, la communauté de lecture SNMP doit être réglée sur **public** et la communauté d'écriture SNMP doit être réglée sur **privé**.

Si SNMP v3 est utilisé, la configuration du serveur doit être la même que celle de l'appareil.

Pour configurer SNMP sur **EIP 3.7** se rendre dans l'espace de travail de la **interface web de l'appareil, connectivité, SNMP**.

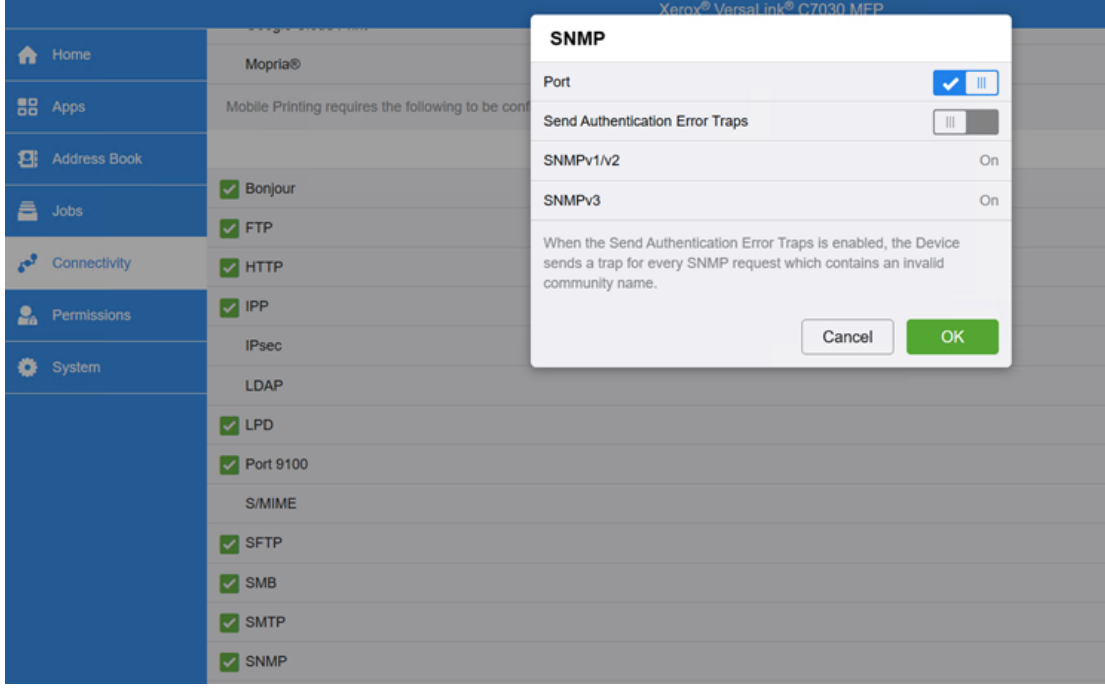

Si SNMP v1/v2 est utilisé, le nom de la communauté en lecture seule doit être réglé sur **public** et le nom de la communauté en lecture/écriture doit être réglé sur **privé**.

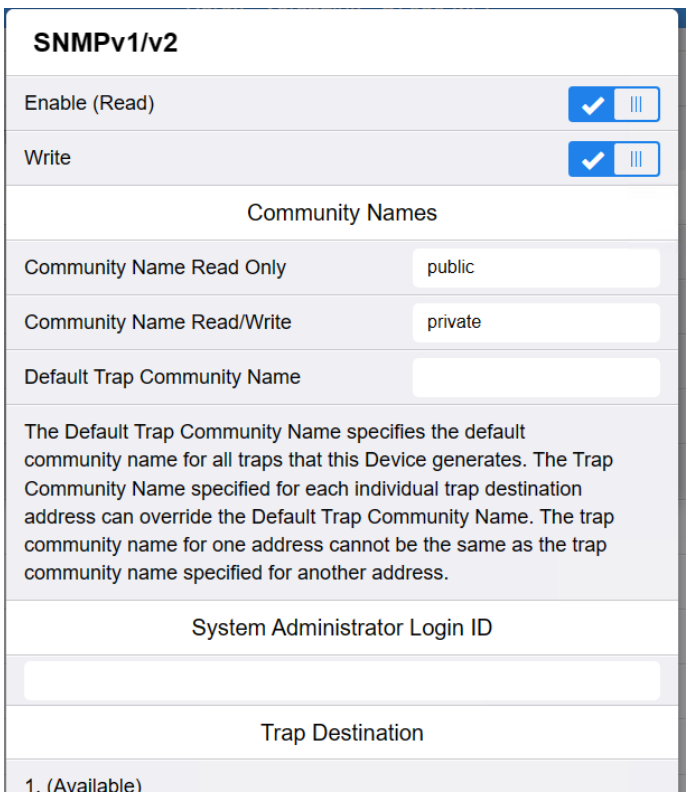

Si SNMP v3 est utilisé, la configuration du serveur doit être la même que celle de l'appareil.

Pour configurer SNMP sur **EIP 4.0** se rendre dans l'espace de travail de la **interface web de l'appareil, propriétés, connectivité, configuration, SNMP**.

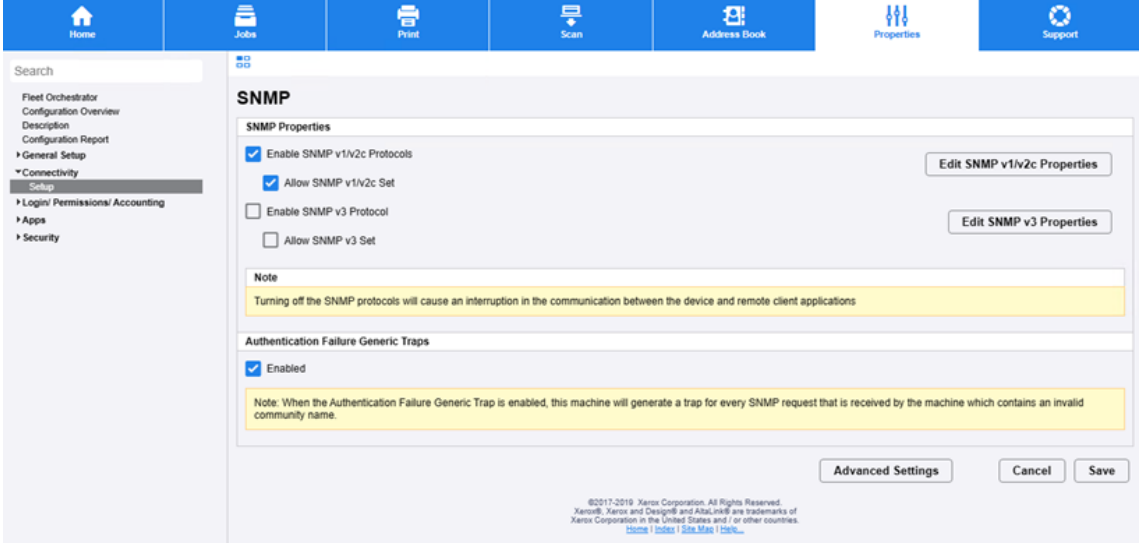

Si SNMP v1/v2 est utilisé, GET Community Name doit être réglé sur **public** et SET Community Name et Confirmer SET Community Name doit être réglé sur **privé**.

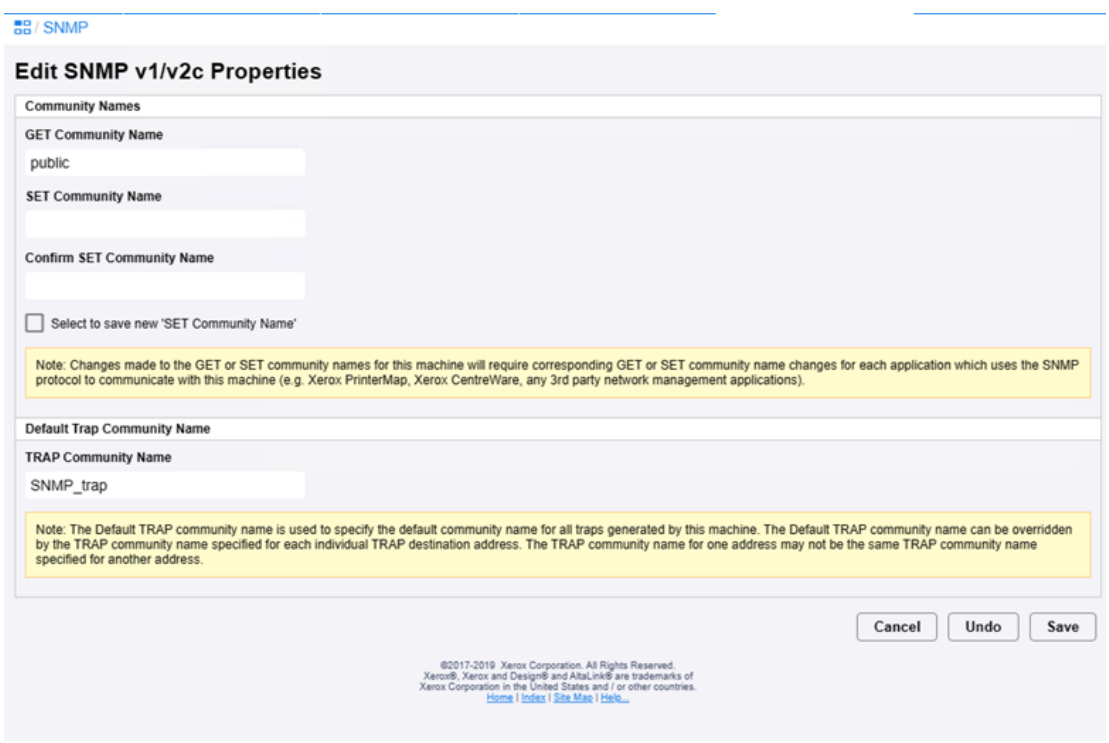

Si SNMP v3 est utilisé, la configuration du serveur doit être la même que celle de l'appareil.

### <span id="page-15-0"></span>3.3 **Installation à distance via Printer Discovery**

La méthode la plus simple pour installer le terminal MyQ Xerox Embedded est l'installation à distance à partir de l'interface administrateur MyQ Web. Cette méthode est très simple et préférable, en particulier lorsque vous devez installer le terminal sur un grand nombre de périphériques d'impression, car vous pouvez installer plusieurs périphériques par lot.

Pour ce faire, vous créez des découvertes d'imprimantes distinctes et ajoutez un profil de configuration à l'une d'entre elles. En même temps, vous pouvez assigner les imprimantes découvertes à un groupe et/ou à une file d'attente. Une autre possibilité consiste à créer une installation à distance pour une seule imprimante et à la placer dans une file d'attente directe.

Avant l'installation, assurez-vous que le nom d'hôte ou l'adresse IP du serveur figurant dans la rubrique **MyQ, Réglages, Réseau** est correcte. Si ce n'est pas le cas, ce qui peut se produire après une mise à jour ou une mise à niveau de la licence, l'installation à distance échouera.

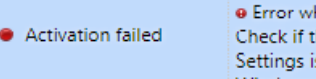

. Error while getting MyQ server IP address. Check if the MyQ Server hostname in the Settings is set correctly. I error=Socket: Windows Sockets error | error=11001

Pour Xerox EIP 3.0 ou inférieur, suivez les instructions suivantes [ces étapes](https://myq-online-help.atlassian.net/wiki/spaces/XE/pages/383483983/%287.5%29+Configuration+on+Xerox+EIP+3.0+or+lower) **avant**  l'installation.

Pour installer à distance le terminal embarqué MyQ Xerox :

- 1. [Suivez les instructions du guide MyQ Print Server pour créer et configurer une](https://docs.myq-solution.com/en/print-server/10.1/discovering-printing-devices)  découverte d'imprimante.
- 2. Dans ce cas, vous devez [créer un profil de configuration](https://docs.myq-solution.com/en/print-server/10.1/configuration-profiles) à joindre à votre découverte de l'imprimante.

## <span id="page-16-0"></span>3.4 **Installation à distance par le biais d'une configuration manuelle**

Le terminal est automatiquement assigné lors de l'installation à distance sur l'interface MyQ Web Administrator, mais si vous effectuez plutôt une installation manuelle, vous devez assigner le terminal au périphérique d'impression sur le panneau des propriétés du périphérique sur l'interface MyQ Web Administrator. **Imprimantes** onglet principal. Cette opération doit être effectuée pour chaque périphérique d'impression séparément.

- Aller à **MyQ, Imprimantes**. L'onglet d'aperçu des imprimantes s'ouvre.
- Cliquez avec le bouton droit de la souris sur une imprimante et sélectionnez **Définir le profil de configuration**. La fenêtre de définition du profil de configuration s'ouvre.
- Sélectionnez un profil de configuration dans la liste déroulante.
- Cliquez sur **OK**. Le profil est ajouté aux propriétés. Vous pouvez le vérifier en cliquant avec le bouton droit de la souris sur l'imprimante et en sélectionnant **Propriétés**.
- Cliquez avec le bouton droit de la souris sur l'imprimante et sélectionnez **Activer**.

### <span id="page-16-1"></span>3.5 Configuration sur l'interface Web de l'appareil

Une fois le terminal embarqué installé, vous devez désactiver quelques paramètres de l'interface Web du terminal. Ces paramètres sont les suivants **Imprimer la feuille de bannière** et **Autoriser le pilote d'impression à remplacer**. La désactivation de ces paramètres empêche le terminal d'imprimer une page supplémentaire après chaque travail.

L'ajout de l'adresse SMTP du serveur doit également être effectué manuellement.

### <span id="page-16-2"></span>**3.5.1 Pour Xerox EIP 3.7**

#### **Désactiver les paramètres**

- 1. Connectez-vous en tant qu'administrateur à l'interface Web de l'appareil.
- 2. Cliquez sur **Système** dans le volet gauche.
- 3. Cliquez sur le bouton **Valeurs par défaut et politiques** dans le volet droit. Une fenêtre pop-up du même nom s'ouvre.
- 4. Dans le cadre de la **Imprimante** cliquez sur **Imprimer les pages de la bannière**. Une fenêtre pop-up du même nom s'ouvre.

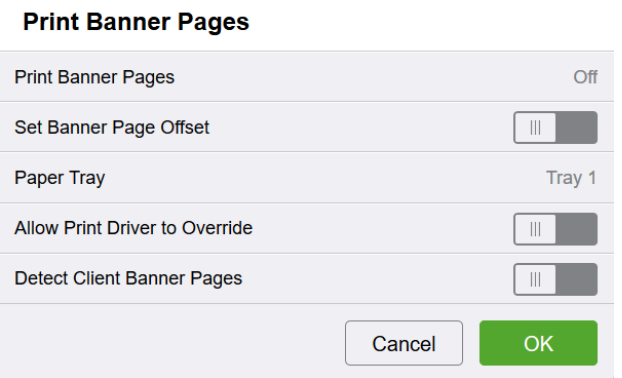

- 5. Cliquez sur **Imprimer les pages de la bannière** et sélectionnez *Arrêt*.
- 6. Fixer **Autoriser le pilote d'impression à passer outre** comme désactivé.
- 7. Cliquez sur **OK**, et ensuite **Fermer** dans la fenêtre précédente.

#### **Ajouter les paramètres SMTP**

- 1. Connectez-vous en tant qu'administrateur à l'interface Web de l'appareil.
- 2. Cliquez sur **Connectivité** dans le volet gauche. Les options de connectivité deviennent visibles dans le volet de droite.
- 3. Trouver et cliquer **SMTP**. Une fenêtre contextuelle s'ouvre sous ce nom.

#### **SMTP**

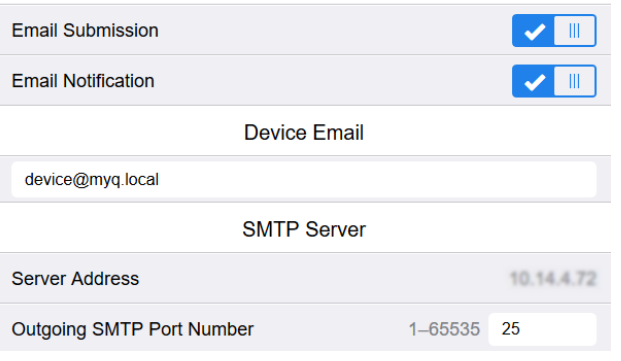

- 4. Fixer un **Courriel de l'appareil**, a **Adresse du serveur**et un **Numéro de port SMTP sortant**. La dernière est standard *25*.
- 5. Si nécessaire, définir **Sécurité des connexions** et/ou le **SMTP sortant** pour plus de sécurité.
- 6. Cliquez sur **OK**.

#### **Connexion sans paramétrage de la carte**

- 1. Connectez-vous en tant qu'administrateur à l'interface Web de l'appareil.
- 2. Cliquez sur **Permissions** dans le volet gauche.
- 3. Cliquez sur le bouton **Paramètres de connexion et de déconnexion** icône. Les paramètres deviennent visibles.
- 4. Dans le cadre de la **Méthode de connexion** trouver une section **Commodité**.

5. Cliquez sur le bouton **Sélectionner** ou **Editer** et cliquez sur le bouton . La fenêtre Convenience Login s'ouvre.

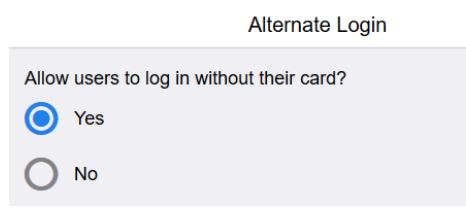

- 6. Fixer **Permettre aux utilisateurs de se connecter sans carte** à *Oui*.
- 7. Cliquez sur **OK**.

### <span id="page-18-0"></span>**3.5.2 (7,6) Pour Xerox EIP 4.0**

#### **Désactiver les paramètres**

- 1. Connectez-vous à l'interface Web du terminal en tant qu'administrateur.
- 2. Cliquez sur **Propriétés**.
- 3. Dans le volet gauche, cliquez sur **Applications Impression Général**.
- 4. Dans le volet de droite, dans la section **Feuille de bannière** Dans la section **Imprimer des feuilles de bannière** et **Autoriser le pilote d'impression à passer outre** à *Non*.

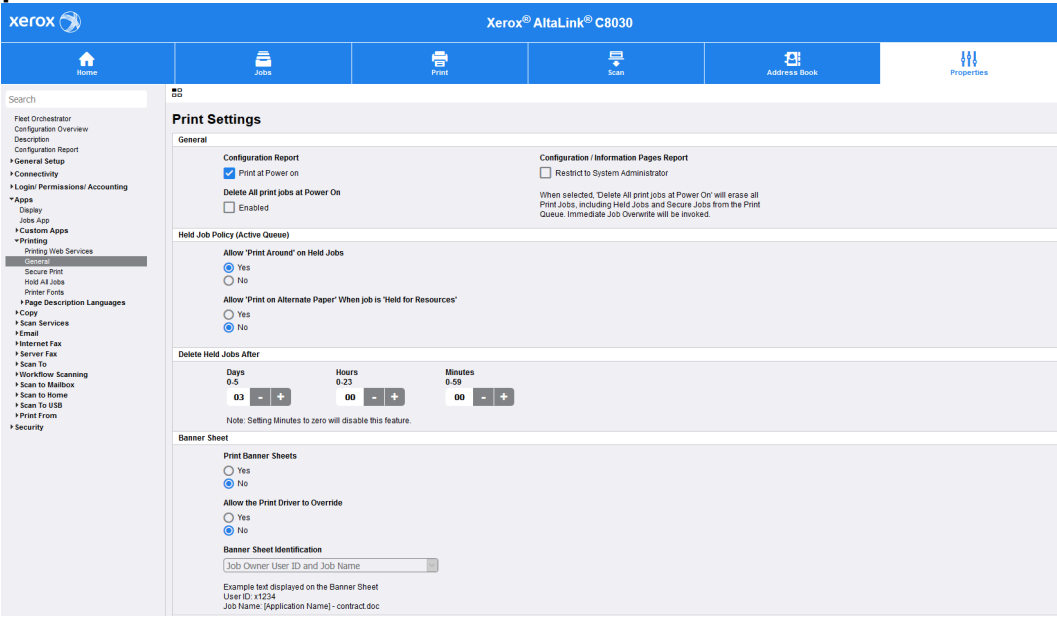

#### **Ajouter les paramètres SMTP**

Pour faire **Balayage du panneau** vous devez définir une adresse SMTP pour assurer une communication correcte.

- 1. Se connecter en tant qu'administrateur
- 2. Cliquez sur **Propriétés**.
- 3. Dans le volet gauche, cliquez sur **Connectivité Configuration**.
- 4. Dans le volet de droite, recherchez **SMTP (courrier électronique)** dans le **Protocole** et cliquez sur **Editer** à la fin de la ligne. Le volet des paramètres s'ouvre.

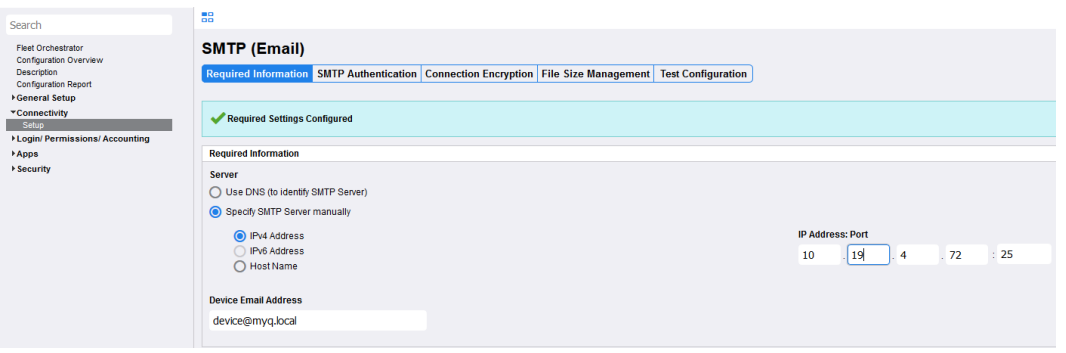

- 5. Remplir les informations sous la rubrique **Informations requises** et **Authentification SMTP** tabulation.
- 6. Cliquez sur **Configuration du test**.
- 7. Saisissez une adresse électronique, puis cliquez sur **Envoyer un courriel** pour tester vos paramètres.
- 8. Cliquez sur **Appliquer** pour enregistrer les paramètres.

### <span id="page-19-0"></span>3.6 Modification des méthodes de connexion

Si vous souhaitez changer de méthode de connexion après l'installation, vous devez modifier le profil de configuration et réactiver votre ou vos imprimantes.

Vous avez le choix entre deux types de connexion : la connexion simple et l'authentification en deux étapes. Avec l'option de connexion simple, vous pouvez sélectionner jusqu'à trois méthodes de connexion, et avec l'authentification en deux étapes, vous pouvez sélectionner une combinaison de méthodes de connexion. Sur les terminaux intégrés Xerox, il n'est pas possible d'utiliser simultanément la connexion par code PIN et la connexion par nom d'utilisateur + mot de passe. Si les deux méthodes de connexion sont définies, la méthode de connexion par code PIN peut être utilisée.

Si vous utilisez la méthode de connexion par code PIN, laissez le nom de l'utilisateur vide et appuyez sur **OK**:

#### Installation

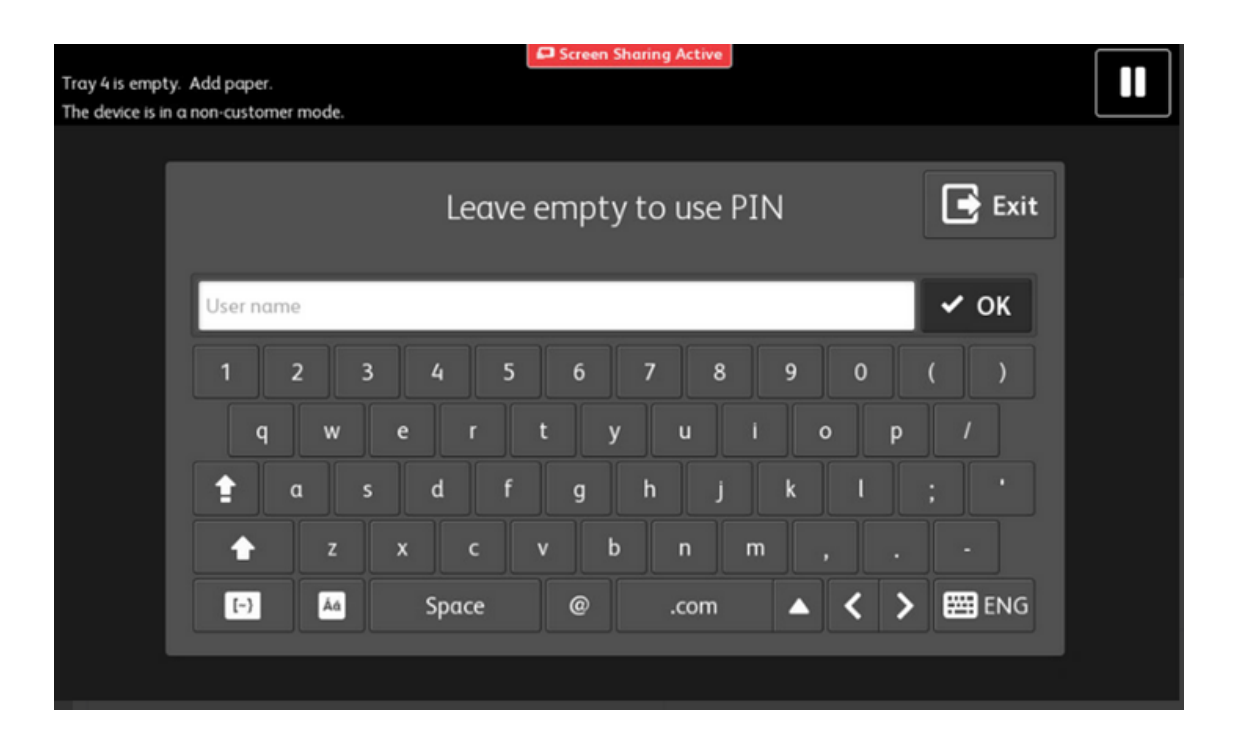

Sur l'écran suivant, saisissez le code PIN et appuyez sur **OK**:

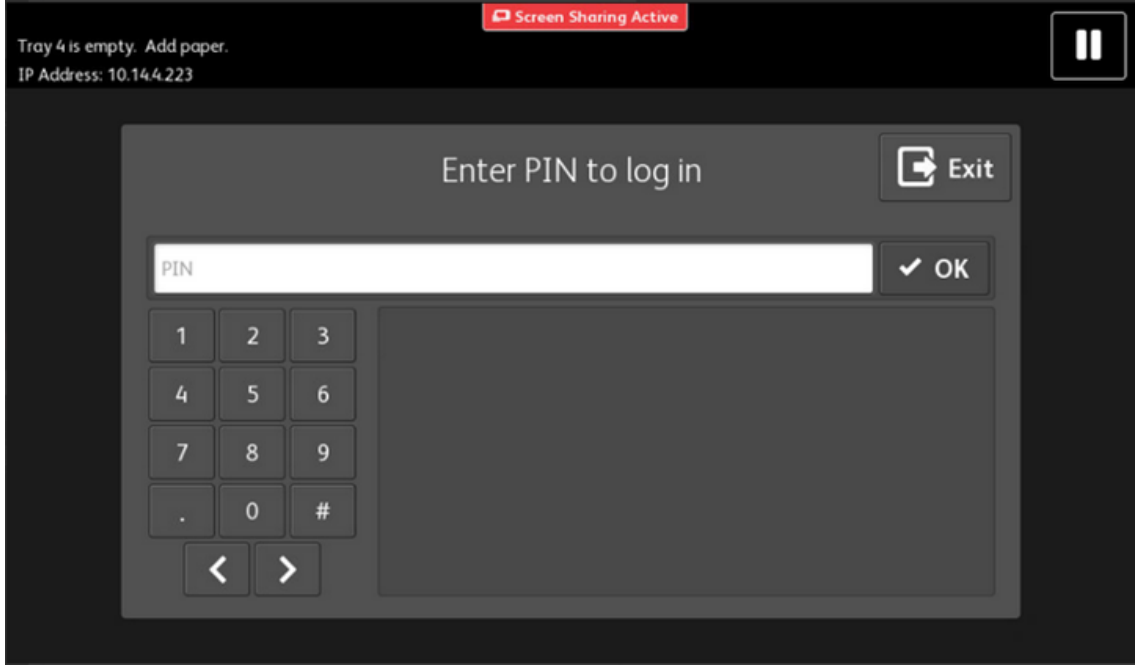

Si vous utilisez la méthode de connexion par nom d'utilisateur et mot de passe, entrez le nom d'utilisateur et appuyez sur **OK**:

#### Installation

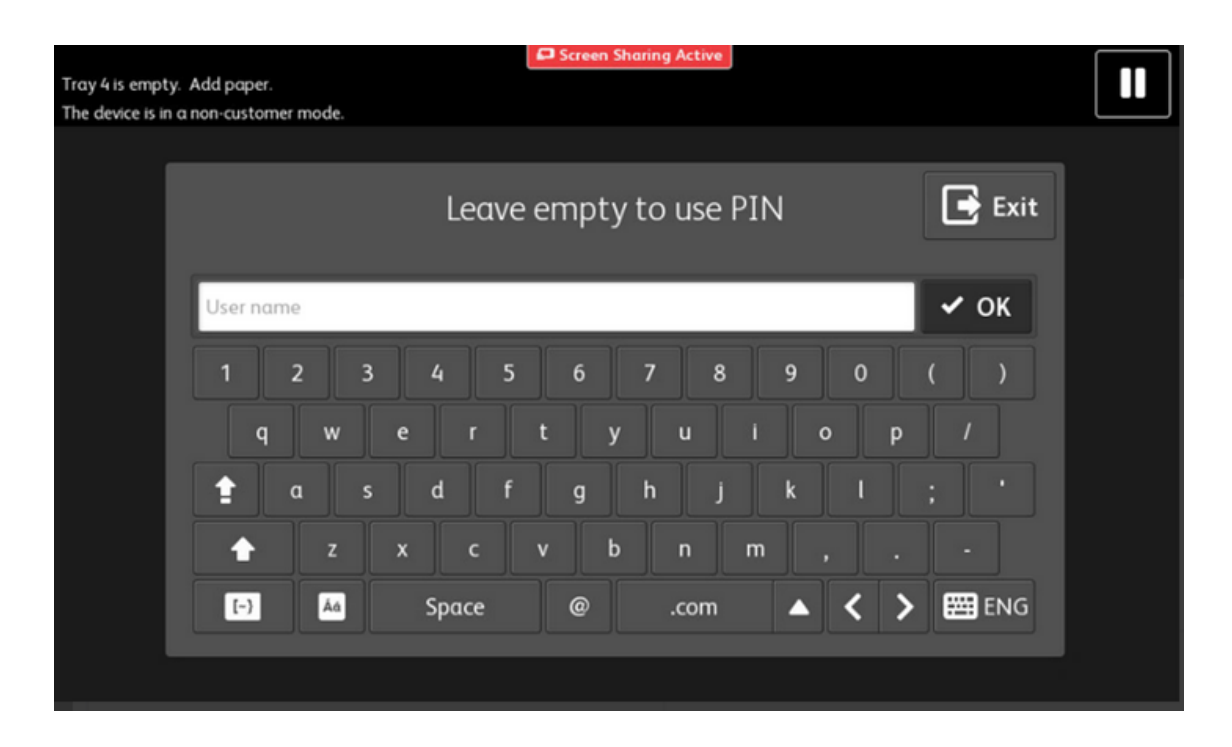

Sur l'écran suivant, saisissez le mot de passe et appuyez sur **OK**:

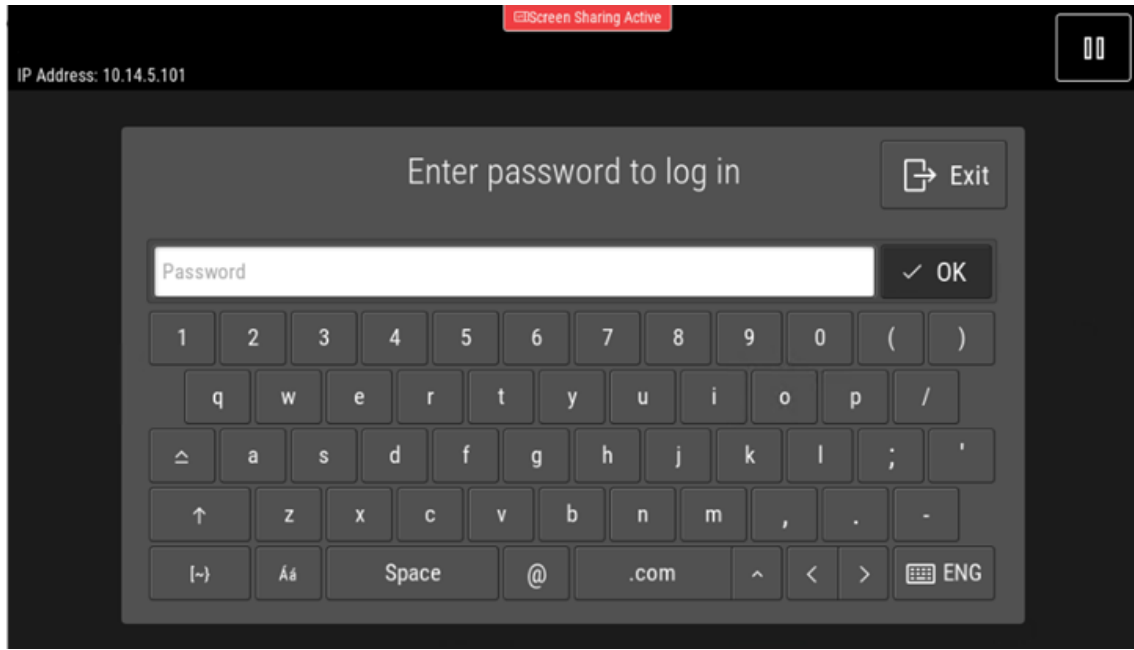

Pour modifier le type de connexion :

- 1. Dans l'interface administrateur de MyQ Web, allez à **MyQ, Paramètres, Profils de configuration**.
- 2. Sélectionnez le profil que vous souhaitez modifier et cliquez sur **Editer** sur le ruban principal (ou cliquez avec le bouton droit de la souris et cliquez sur

**Editer** ou double-clic). Choisissez la méthode de connexion dans l'onglet Terminal du volet de droite.

- 3. Cliquez sur **Économiser**. Une fenêtre contextuelle vous indique que vous devez réactiver les imprimantes.
- 4. Cliquez sur **OK** si vous souhaitez réactiver toutes les imprimantes connectées à ce profil ou cliquez sur **Sauter** si vous souhaitez uniquement modifier les paramètres d'imprimantes spécifiques.
- 5. Si vous avez choisi de passer, allez à **MyQ, Imprimantes** pour ouvrir le **Imprimantes** vue d'ensemble. Sélectionnez la ou les imprimantes à modifier, cliquez avec le bouton droit de la souris et sélectionnez **Activer**.
- 6. Redémarrer le(s) périphérique(s) d'impression.

### <span id="page-22-0"></span>3.7 Sélection des langues

La langue sélectionnée par défaut sur le serveur MyQ est également utilisée sur tous les terminaux embarqués. Vous pouvez modifier la langue qui sera utilisée lors des sessions individuelles des utilisateurs sur les terminaux.

#### **La langue par défaut :**

La langue par défaut du terminal est la langue par défaut définie dans le fichier **Général** Onglet Paramètres. Pour plus d'informations, voir *Paramètres généraux* dans le *Guide du serveur d'impression MyQ*.

#### **La langue de l'utilisateur :**

Vous pouvez définir différentes langues pour les utilisateurs en modifiant leurs panneaux de propriétés sur la page d'accueil de l'application **Utilisateurs** onglet principal. Ces langues sont ensuite utilisées dans les sessions utilisateur du terminal embarqué. Pour plus d'informations, voir *Modification des comptes d'utilisateurs* dans le *Guide du serveur d'impression MyQ*.

### <span id="page-22-1"></span>3.8 Réglage de la déconnexion au ralenti sur Xerox EIP 3.7

La période de déconnexion en mode inactif peut être modifiée sur l'interface Web de l'appareil. Le délai avant la déconnexion dépend de la **Interface utilisateur tactile Délai d'attente du système** dans l'interface utilisateur Web du périphérique d'impression. Chaque pression sur l'écran tactile de l'appareil prolonge ce délai.

- 1. Connectez-vous à l'interface utilisateur Web du périphérique d'impression en tant qu'administrateur.
- 2. Sur le site **Système** cliquer sur l'onglet **Délais d'attente**. La boîte de dialogue Délais s'ouvre.

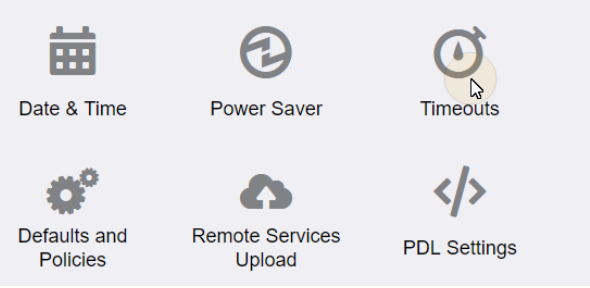

3. Sous **Réinitialisation du panneau de contrôle de l'appareil**, fixer **Délai d'attente du système** à la valeur souhaitée (entre 10 et 900 secondes), et cliquez sur **OK**.

**Timeouts** 

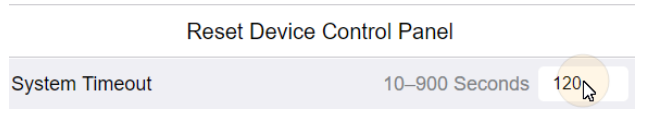

### <span id="page-23-0"></span>3.9 Connexion au terminal embarqué

Pour se connecter à un terminal Xerox EIP 3.7 ou Xerox EIP 4.0, les utilisateurs peuvent soit glisser leur carte d'identité dans le lecteur de cartes, soit appuyer sur le bouton du clavier situé dans le coin supérieur droit de l'écran du terminal et saisir leurs informations d'identification.

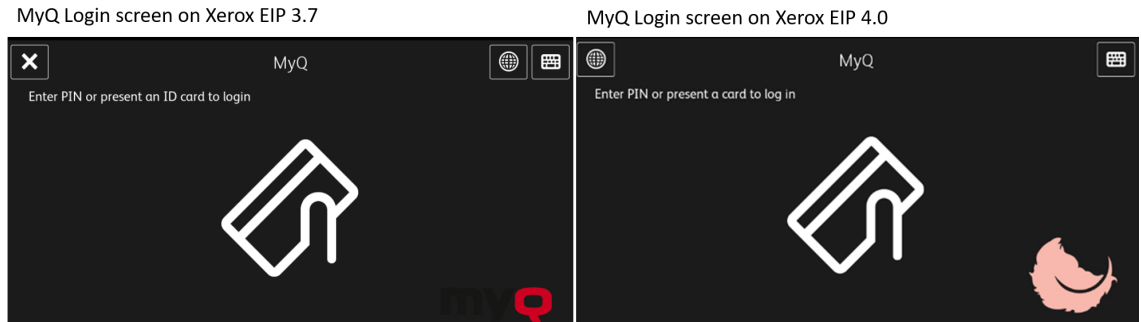

Une fois connecté, l'utilisateur est redirigé vers l'écran MyQ du terminal embarqué MyQ, où il peut accéder à toutes les fonctionnalités du terminal embarqué.

### <span id="page-23-1"></span>3.10 Dépannage

Selon le modèle de l'appareil, **Méthodes comptables** peut ne pas être correctement configuré lors de l'installation à distance. En cas de problème, vérifiez les paramètres ci-dessous dans l'interface Web de l'appareil :

#### **Pour Xerox EIP 3.7 :**

Dans l'interface Web de l'appareil, allez à **Autorisations > Méthodes comptables > Réseau**.

- Sous **Limites**, tapez le **URL du serveur** dans le format suivant : *https://myqServerIpAddress:port/soap/job-limits* Remplacer *Adresse de mon serveur* et *port* avec les valeurs réelles correspondant à l'adresse IP du serveur MyQ et au port du Terminal Package.
- Sous **Ce qu'il faut limiter**, s'assurer que **Copies, impressions, scans**et **Courriels** sont activés. Si ce n'est pas le cas, activez-les et cliquez sur **OK**.

#### Limits

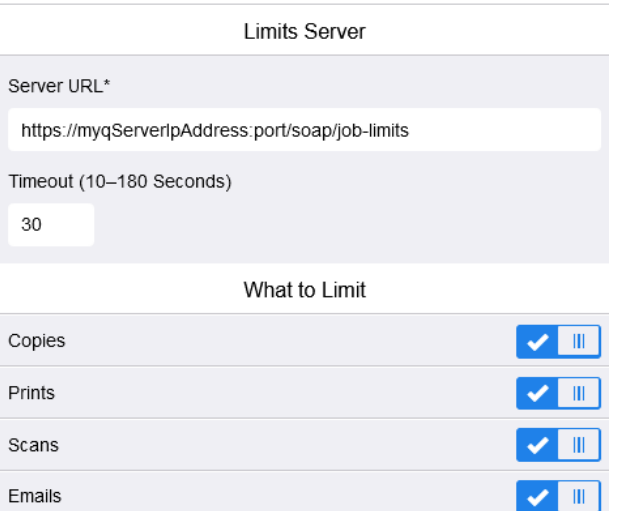

• Sous **Informations sur le suivi**, s'assurer que **Demander l'ID de l'utilisateur** et **Demander l'ID du compte** sont désactivés. Si ce n'est pas le cas, désactivez-les et cliquez sur **OK**.

**Tracking Information** 

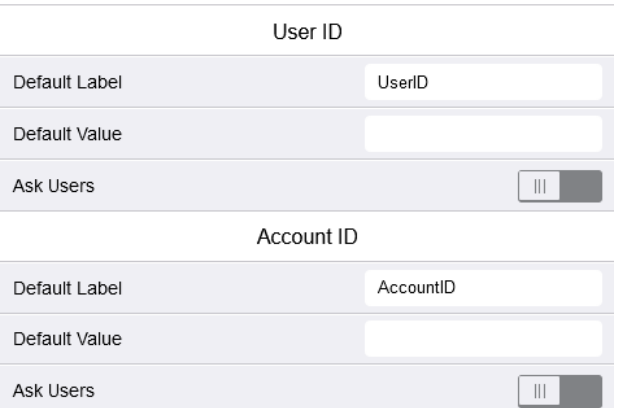

#### **Pour Xerox EIP 4.0 :**

Dans l'interface Web de l'appareil, allez à **Propriétés > Login/Permissions/ Comptabilité > Méthodes de comptabilité**.

• Veillez à ce que le **Méthode** est fixé à *Comptabilité de réseau*. Si ce n'est pas le cas, modifiez-le et cliquez sur **Économiser**.

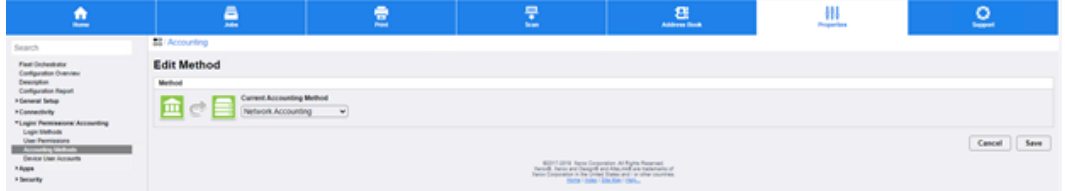

• Sous **Flux de travail comptable**, s'assurer que **Travaux de copie, travaux d'impression, travaux de numérisation,** et **Emplois par courriel** sont fixés à *Autorisation préalable et utilisation de la capture*. Si ce n'est pas le cas, modifiezles et cliquez sur **Économiser**.

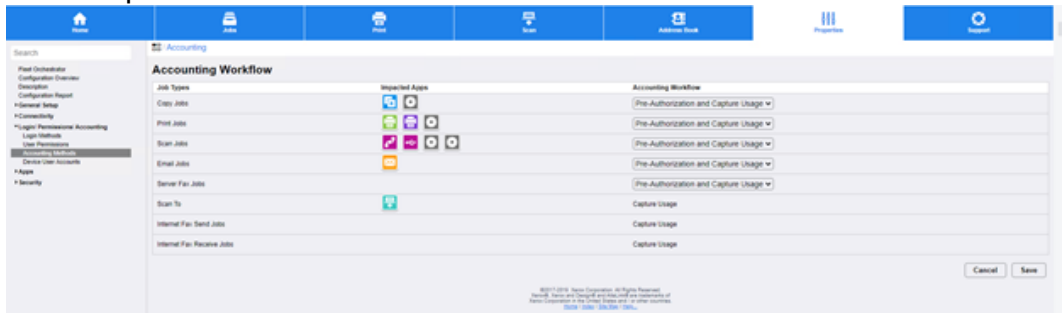

• Sous **Job Limits Server**, tapez le **URL du serveur** dans le format suivant : *https://myqServerIpAddress:port/soap/job-limits* Remplacer *Adresse de mon serveur* et *port* avec les valeurs réelles

correspondant à l'adresse IP du serveur MyQ et au port du Terminal Package.

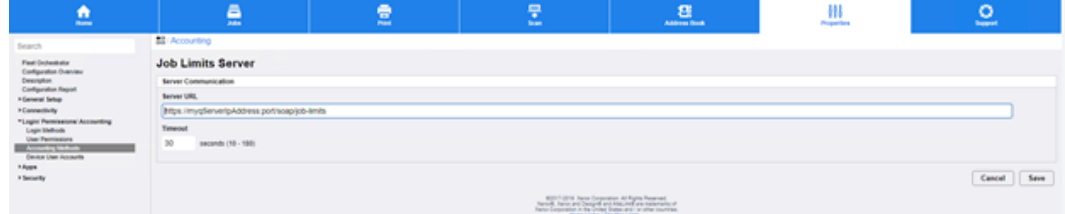

• Sous **Invitations à la comptabilité des utilisateurs**, s'assurer que l'on est bien en présence d'un **Invite à l'affichage** options pour **ID de l'utilisateur** et **ID du compte** sont fixés à *Non*. Si ce n'est pas le cas, modifiez-les et cliquez sur **Économiser**.

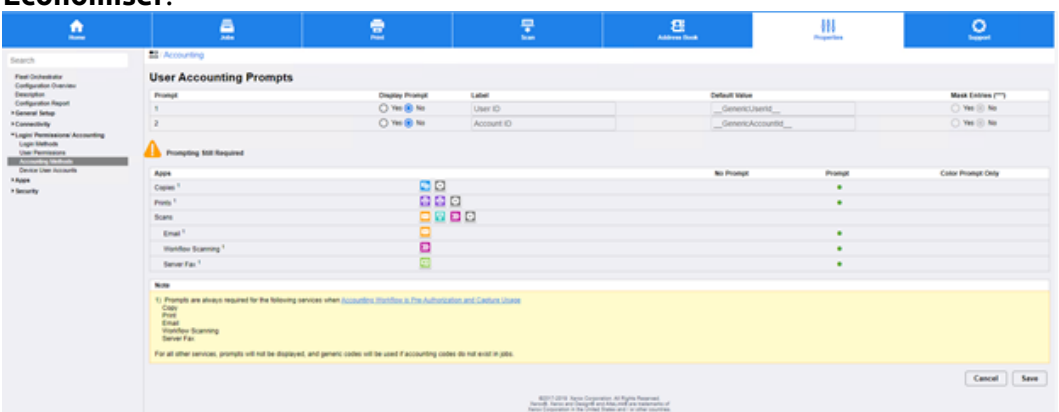

Aller à **Propriétés > Connectivité > Configuration > SNMP > Modifier les propriétés SNMP v1/v2c**.

• Sous **Nom de la communauté SET** et **Confirmer le nom de la communauté SET**, type *privé*et cliquez sur **Économiser.**

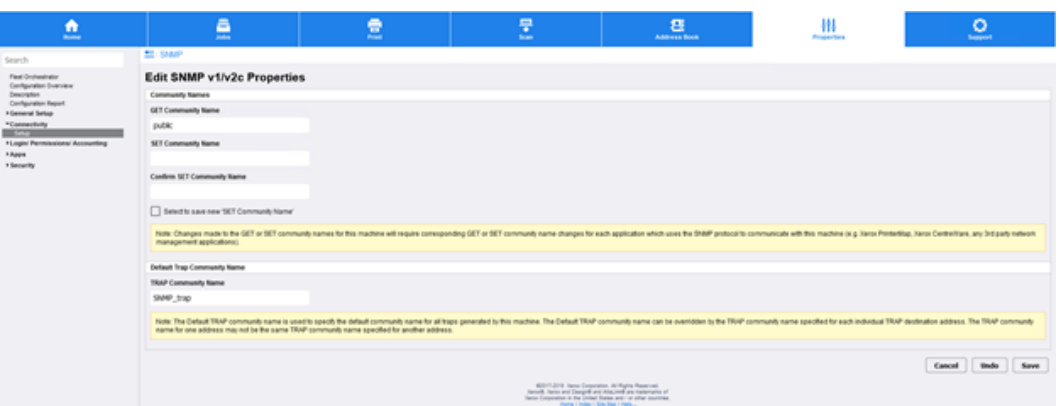

Parfois, après une réinitialisation d'usine de l'appareil, ce paramètre est modifié, l'installation à distance échoue et la configuration de l'appareil n'est pas modifiée. Après avoir réglé SNMP ici, l'installation à distance devrait configurer l'appareil correctement.

### <span id="page-26-0"></span>3.11 Mise à jour et désinstallation

#### **Mise à jour du terminal**

La mise à jour des terminaux est identique à l'installation de nouveaux terminaux. Vous devez supprimer l'ancien paquet et installer le nouveau paquet d'installation (*\*.pkg*). L'ancienne version du terminal MyQ Embedded est automatiquement mise à jour et tous ses paramètres sont conservés.

Pour mettre à jour le terminal embarqué :

- 1. Ouvrir le **Imprimantes** l'onglet des paramètres (**MyQ, Paramètres, Imprimantes**)
- 2. Dans l'onglet sous **Paquets de terminaux**, **Supprimer** l'ancien paquet terminal Embedded et **Ajouter** le nouveau.
- 3. Ouvrir le **Imprimantes** onglet principal (**MyQ, Imprimantes**).
- 4. Réactiver tous les appareils.
- **P** Pour mettre à niveau la version 6.2.0, vous devez modifier deux paramètres de la configuration précédente dans l'interface Web du périphérique d'impression :
	- Propriétés > Connexion/Permissions/Comptabilité > Méthodes de comptabilité > Politiques de validation / Exceptions pour les travaux d'impression : définir l'activation sur Désactivé.
	- Propriétés > Login/Permissions/Comptabilité > Méthodes de comptabilité > Flux de travail de la comptabilité : définir les tâches d'impression sur Pré-autorisation et Capturer l'utilisation.

Pour effectuer une mise à niveau à partir d'une version antérieure à 6.2.0, réinitialisez le dispositif d'impression à son état d'usine par défaut, puis procédez à l'installation complète de la nouvelle version.

Si vous avez MyQ Server 8.2 patch 6 ou supérieur, la mise à jour du terminal se fait sur l'interface administrateur web de MyQ, vérifier [Paquets de terminaux](https://docs.myq-solution.com/en/print-server/10.1/printers-and-terminals-settings) dans le guide MyQ Print Server pour plus de détails. (i)

#### **Désinstallation du terminal**

Pour désinstaller le terminal MyQ, il suffit de réinitialiser le périphérique d'impression à son état d'usine.

Une autre option consiste à désinstaller à distance le terminal embarqué à partir de l'interface administrateur web MyQ. Pour que cette option fonctionne, il est toutefois nécessaire de définir les informations d'identification de l'imprimante dans les propriétés de l'imprimante dans MyQ ou dans le profil de configuration au cours de l'installation à distance. Il n'est pas possible de désinstaller le terminal intégré Xerox sans les informations d'identification.

Pour désinstaller à distance, rendez-vous sur **MyQ, Imprimantes**. Double-cliquez sur l'imprimante. Le panneau des propriétés s'ouvre à droite de l'écran. Dans la fenêtre **Général** sous l'onglet **Configuration**, modifier le **Profil de configuration** à *Pas de terminal*. Cliquez sur **Économiser** et réactivez l'imprimante.

Pour Xerox EIP 3.0 et les versions inférieures, il est également nécessaire de désactiver manuellement les méthodes de connexion sur l'interface utilisateur Web du dispositif.

# <span id="page-28-0"></span>4 Licences

Le nombre total de terminaux embarqués qui peuvent fonctionner en même temps est égal au nombre autorisé par les licences de terminaux embarqués. Si le nombre de licences embarquées sur le serveur est épuisé, le terminal est désactivé. Par conséquent, les utilisateurs ne peuvent pas se connecter à ce terminal et un message d'erreur apparaît sur le terminal.

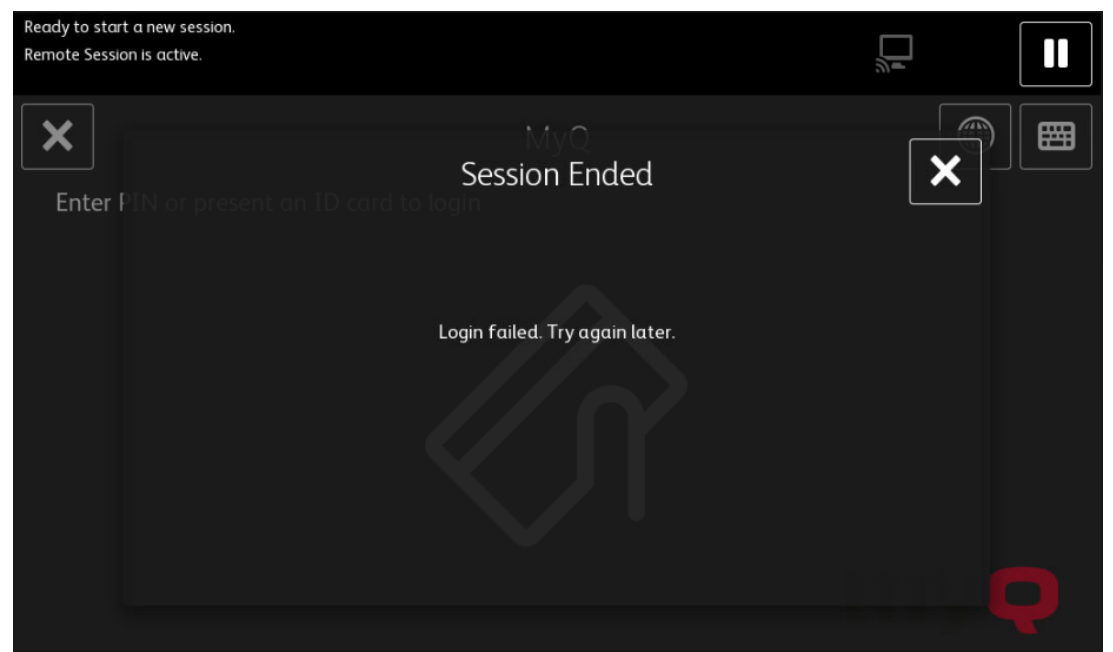

Pour retrouver l'accès au terminal, vous pouvez ajouter une nouvelle licence ou désactiver l'un des terminaux actuellement activés, puis réactiver le périphérique d'impression sur l'interface administrateur MyQ Web.

Pour plus d'informations sur l'ajout et l'activation de licences pour terminaux embarqués et sur la prolongation de la période d'assurance logicielle, voir *[Licences](https://docs.myq-solution.com/en/print-server/10.1/licenses)* dans le *Serveur d'impression MyQ* guide. ①

# <span id="page-29-0"></span>5 Actions terminales

Cette rubrique présente les actions du terminal MyQ Xerox Embedded et leurs caractéristiques.

Les actions par défaut du terminal sont les suivantes :

- Imprimer tout
- Mes emplois
- Easy Scan E-mail
- Easy Scan Dossier
- Copie facile
- Déverrouiller
- Enregistrement de la carte d'identité

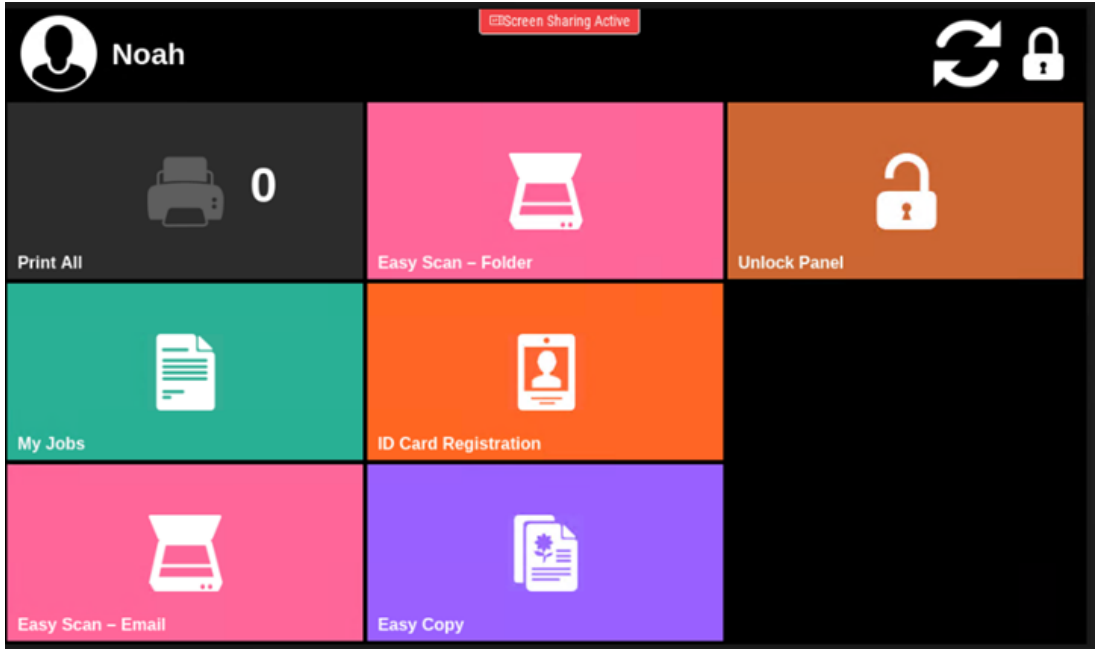

Pour plus d'informations sur la gestion des nœuds d'action du terminal, voir [Paramètres des actions du terminal](https://docs.myq-solution.com/en/print-server/10.1/terminal-actions-settings) sur le guide MyQ Print Server.

Les autres nœuds d'action de terminal disponibles qui peuvent être utilisés sur le terminal MyQ Xerox Embedded, en plus des nœuds par défaut mentionnés ci-dessus, sont les suivants :

- Crédit de recharge
- Dossier
- Application

• Il n'est pas possible de mettre à jour le menu principal, l'utilisateur doit appuyer sur le bouton d'actualisation pour mettre à jour les informations.

### <span id="page-30-0"></span>5.1 Imprimer tout

Cette action imprime tous les travaux en attente dans les états Prêt et Pause, y compris les travaux délégués par d'autres utilisateurs.

### <span id="page-30-1"></span>**5.1.1 Imprimer tous les travaux après s'être connecté (uniquement disponible sur Xerox EIP 3.0 ou inférieur)**

En lieu et place de la **Imprimer tout** vous pouvez utiliser l'option **Imprimer tous les travaux après s'être connecté** de la fonction. Une fois activée sur le **Imprimantes**  dans l'onglet Paramètres, sous **Général**Grâce à ce système, tous les travaux de l'utilisateur sont imprimés immédiatement après qu'il se soit connecté à un terminal embarqué. Ainsi, l'utilisateur n'a pas besoin d'appuyer sur la touche **Imprimer tout** pour imprimer les travaux.

Même si le **Imprimer tous les travaux après s'être connecté** est sélectionnée sur le serveur, les utilisateurs peuvent désactiver cette fonction sur le terminal embarqué avant de se connecter. De cette manière, chaque utilisateur peut décider individuellement s'il souhaite imprimer les travaux automatiquement ou manuellement via la fonction d'impression. **Imprimer tout** bouton.

Si l'utilisateur désactive la fonction sur le terminal et ne se connecte pas dans les 30 secondes, l'écran du terminal s'actualise avec le message suivant **Imprimer tous les travaux après la connexion** sélectionnée.

### <span id="page-30-2"></span>5.2 Mes emplois

Cette action du terminal affiche tous les travaux qui peuvent être imprimés sur le périphérique d'impression. Les utilisateurs peuvent y gérer leurs travaux prêts, favoris et imprimés.

- **Emplois prêts**: Il s'agit de l'onglet initial du **Mes emplois** Il peut être rouvert en appuyant sur l'icône de page dans le coin supérieur gauche de l'écran. Il peut être rouvert en appuyant sur l'icône de page dans le coin supérieur gauche de l'écran. Il contient les travaux en attente, prêts à être imprimés.
- **Emplois préférés**: Les travaux favoris peuvent être affichés en appuyant sur la touche **étoile** dans le coin supérieur gauche de l'écran. Elle contient une liste des travaux que vous avez marqués comme favoris.
- **Travaux imprimés**: Les travaux imprimés peuvent être affichés en appuyant sur la touche **horloge** dans le coin supérieur gauche de l'écran. Il contient l'historique de vos travaux d'impression.

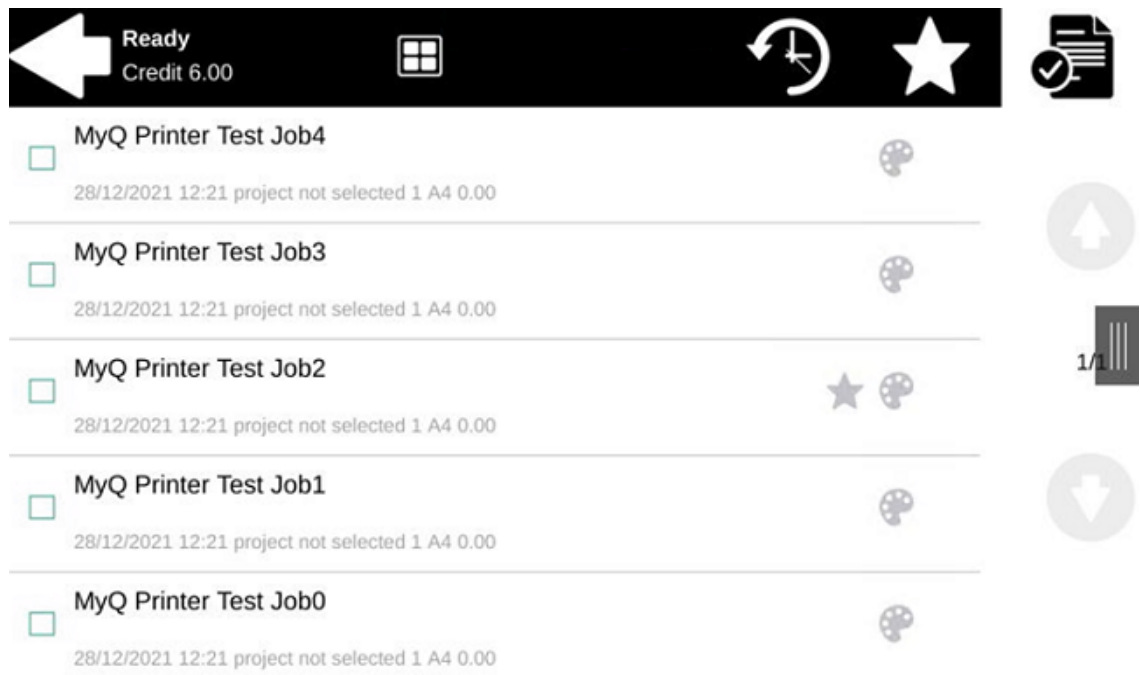

#### **Gestion des emplois dans l'écran Mes emplois**

Pour afficher les options de gestion des travaux disponibles, sélectionnez le travail dans la liste. La barre de gestion des travaux d'impression sélectionnés s'affiche en haut de l'écran.

$$
\begin{array}{cccccccc}\n\bullet & \text{Selected}:1 & \text{m} \\
\bullet & & & & \\
\end{array}
$$

Sur la barre, vous pouvez choisir parmi les options suivantes :

- **Imprimer**: Appuyez sur l'icône de l'imprimante pour imprimer les travaux sélectionnés.
- **Ajouter aux favoris**: Appuyez sur l'icône étoile plus pour ajouter les travaux sélectionnés à vos favoris (visible dans l'onglet Travaux prêts et dans l'onglet Travaux imprimés).
- **Supprimer des favoris**: Appuyez sur l'icône étoile-moins pour supprimer les travaux sélectionnés de vos favoris (visible dans l'onglet Travaux favoris).
- **Supprimer**: Appuyez sur l'icône de la corbeille pour supprimer les travaux sélectionnés

### <span id="page-31-0"></span>5.3 Easy Scan

Numérisation par simple pression. Une fois que l'utilisateur a appuyé sur cette action, la page est immédiatement numérisée vers une destination prédéfinie. Vous pouvez définir plusieurs destinations vers lesquelles le document numérisé est envoyé et définir des paramètres de numérisation dans MyQ.

- Pour plus d'informations sur la configuration du **Easy Scan** et définir ses destinations et ses paramètres, vérifier [Paramètres de numérisation facile](https://myq-online-help.atlassian.net/wiki/spaces/PS/pages/1421246465/%288.2%29+Easy+Scan+settings) dans le guide MyQ Print Server. <u>ො</u>
	- Si cette option est activée sur le serveur, les utilisateurs peuvent modifier leurs paramètres de numérisation à partir de l'écran du terminal.

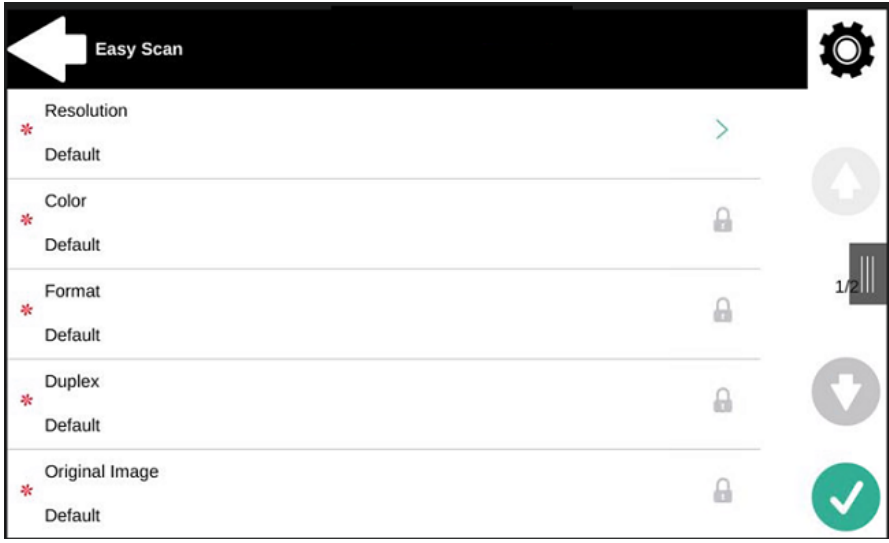

• L'OCR (Reconnaissance Optique de Caractères) peut être utilisée avec Easy Scan, en créant des profils OCR et en permettant aux utilisateurs de les sélectionner sur le terminal embarqué. Pour plus de détails, voir [OCR](https://docs.myq-solution.com/en/print-server/10.1/ocr) sur le guide MyQ Print Server.

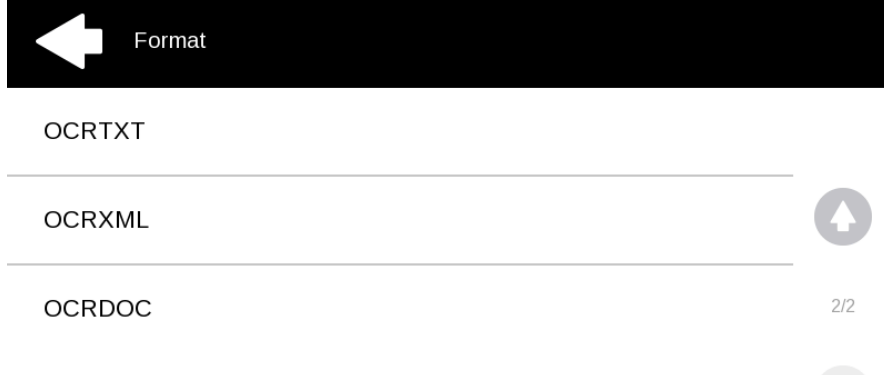

### <span id="page-33-0"></span>**5.3.1 Paramètres de numérisation facile**

Chaque paramètre a un *Défaut* (option). Si cette option est sélectionnée, les valeurs réelles sont tirées des paramètres de numérisation par défaut de l'appareil d'impression.

- **Résolution**  La résolution du fichier sortant. Vous pouvez choisir parmi les options suivantes :
	- $\degree$  100 dpi
	- $\degree$  200 dpi
	- $\degree$  300 dpi
	- $\degree$  400 dpi
	- 600 dpi
	- 1200 dpi
	- Défaut
- **Couleur** L'échelle de couleurs du fichier sortant. Vous pouvez choisir parmi les options suivantes :
	- Couleur
	- Niveaux de gris
	- N&B (deux tons)
	- Automatique
	- Défaut
- **Format**  Le format du fichier sortant. Vous pouvez choisir parmi les options suivantes :
	- **PDF (EN ANGLAIS)**
	- JPEG
	- TIFF
	- XPS
	- Défaut
- La combinaison JPEG avec couleur automatique ou N&B n'est pas valide. Tout comme TIFF avec Automatique. Le terminal enverra un PDF si une combinaison de paramètres non valide est utilisée.
	- **Duplex** Options de numérisation recto et recto-verso. Vous avez le choix entre les options suivantes :
		- Simple face
		- Duplex
		- Défaut
	- **Image originale**  Détermine la manière dont le périphérique d'impression va traiter la page numérisée.

Vous pouvez choisir parmi les options suivantes :

- Texte + Photo
- ∘ Photo
- Texte
- Défaut

### <span id="page-34-0"></span>5.4 Copie facile

Copie d'un seul coup. Lorsque l'utilisateur appuie sur cette action, la page est immédiatement copiée.

- Vous pouvez définir les paramètres de copie dans l'interface administrateur web MyQ, décrite dans la section [Paramètres Easy Copy](https://docs.myq-solution.com/en/print-server/10.1/easy-copy-settings) dans le guide MyQ Print Server.
	- Si cette fonction est activée sur le serveur, les utilisateurs peuvent modifier leurs paramètres de copie à partir de l'écran du terminal.

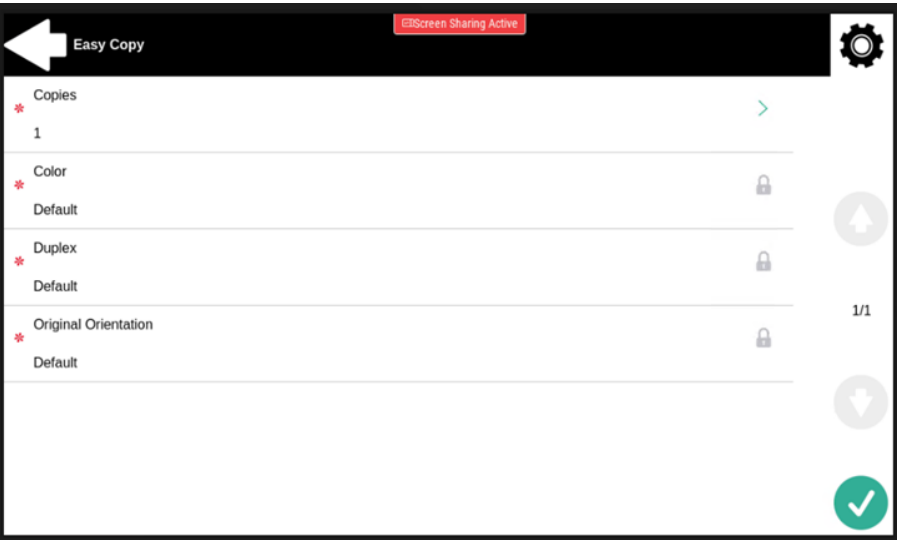

### <span id="page-34-1"></span>**5.4.1 Paramètres de copie facile**

- **Copies**  Prédéfinir le nombre de copies disponibles *1-99*.
- **Couleur**  Échelle de couleurs du fichier sortant. Vous pouvez choisir parmi les options suivantes :
	- Couleur
	- Monochrome
	- Automatique
	- Défaut
- **Duplex**  Options de numérisation recto et recto-verso. Vous pouvez choisir parmi les options suivantes :
	- Simple face
	- Duplex
	- 1 face à 2 faces
	- Du recto au verso
	- Défaut
- **Orientation originale** Détermine l'orientation de la page dans le fichier sortant. La position du papier est relative à la personne qui se tient devant le périphérique d'impression. Vous pouvez choisir parmi les options suivantes :
	- Bord supérieur en haut : la page est affichée en position horizontale (bord supérieur de la page opposé à la personne).
- Bord supérieur à gauche : la page est affichée en position verticale (bord supérieur de la page sur le côté gauche de la personne).
- Défaut

### <span id="page-35-0"></span>5.5 Déblocage

Déverrouille l'écran du panneau du périphérique d'impression. Sur le panneau, vous pouvez accéder à l'écran **Copie, courrier électronique (scan du panneau)**et d'autres caractéristiques, en fonction du périphérique d'impression.

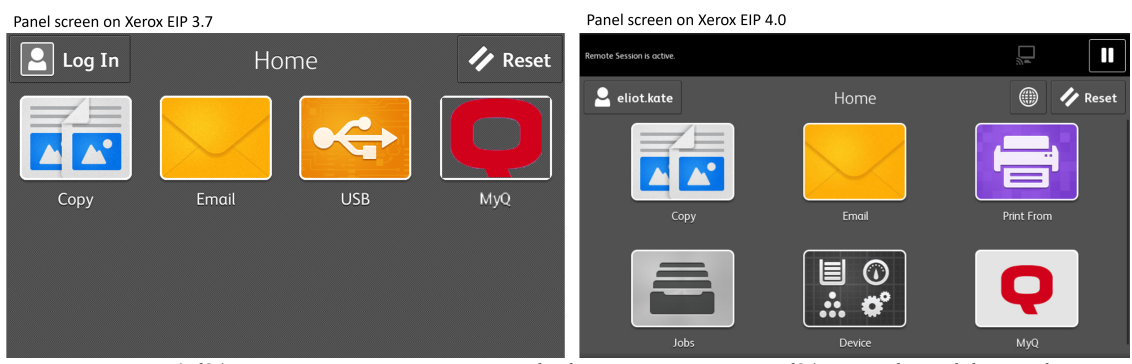

Pour revenir à l'écran MyQ, appuyez sur le bouton MyQ sur l'écran du tableau de bord.

### <span id="page-35-1"></span>5.6 Enregistrement des cartes d'identité

Après avoir appuyé sur cette action, l'écran d'enregistrement de la carte d'identité s'ouvre et l'utilisateur connecté peut enregistrer sa carte en la glissant dans le lecteur de cartes.

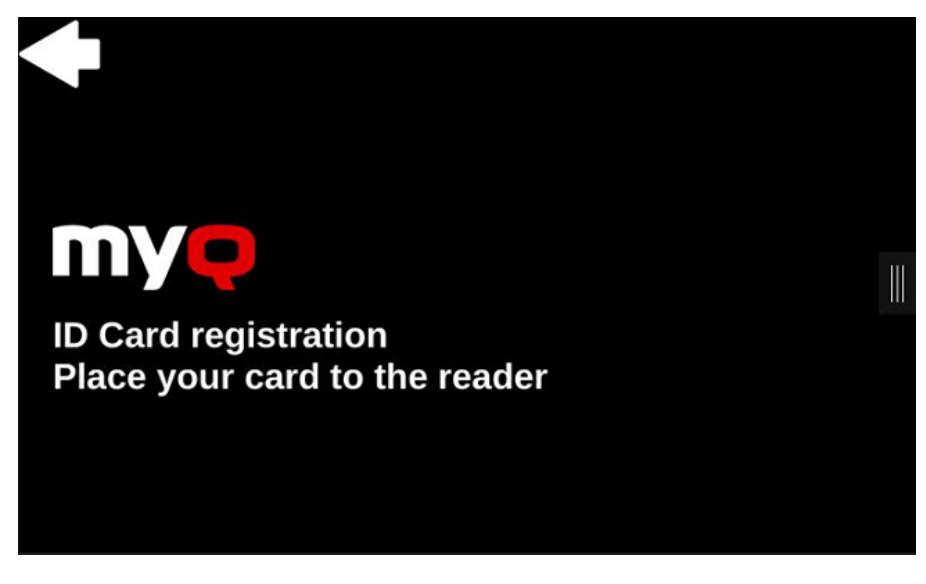

### <span id="page-35-2"></span>5.7 Crédit de recharge

Cette action permet de recharger le crédit sur le terminal.

Après avoir appuyé sur la touche **Crédit de recharge** l'écran Recharge de crédit s'ouvre et l'utilisateur connecté peut saisir un code de recharge à partir de son bon d'échange.

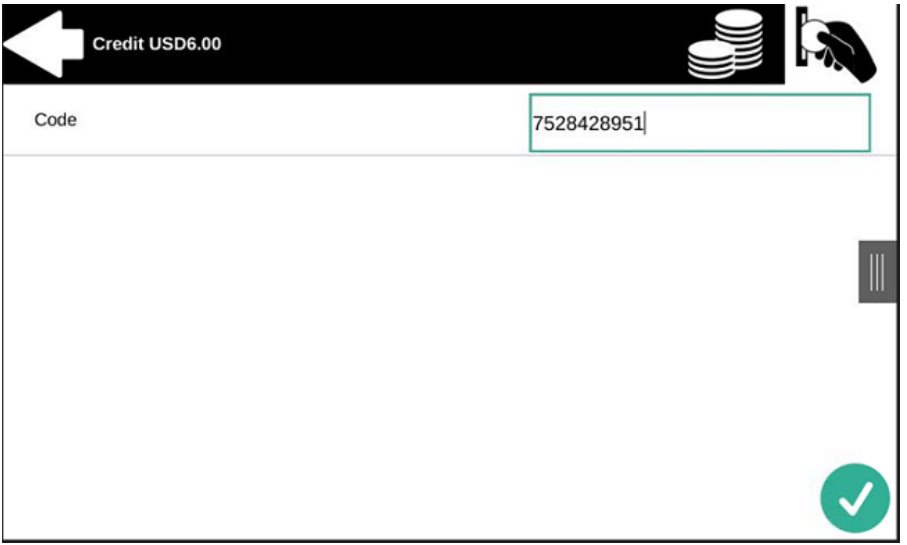

### <span id="page-36-0"></span>5.8 Dossier

Les actions du terminal peuvent être classées dans des dossiers. Les dossiers peuvent être utilisés pour optimiser la présentation de l'écran du terminal ou pour permettre aux utilisateurs d'accéder à un plus grand nombre d'actions. Par exemple, vous pouvez placer plusieurs actions Easy Scan avec des destinations différentes dans un seul dossier Easy Scan. Un autre exemple consiste à laisser les actions les plus importantes du terminal sur l'écran d'accueil et à placer les autres dans un dossier *actions supplémentaires* dossier.

Les dossiers vides ne sont pas affichés sur l'écran du terminal. Si le dossier ne contient qu'un seul élément, l'élément s'affiche à la place du dossier.

### <span id="page-36-1"></span>5.9 Application

Le nœud d'action du terminal d'application *essaie* pour lancer une autre application EIP installée sur l'appareil. Pour ce faire, l'application MyQ recherche toute application dont le nom correspond à la référence configurée dans l'interface web du serveur d'impression.

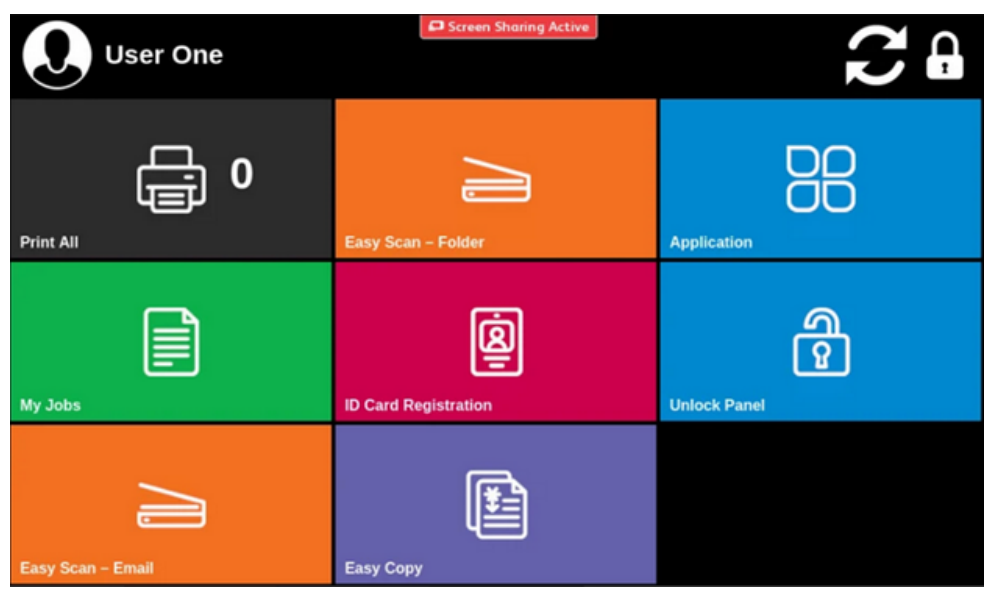

Si l'application n'est pas trouvée sur l'appareil, un message d'erreur s'affiche.

Il n'est pas possible de lancer des applications natives.

Si l'application est trouvée mais qu'elle ne peut pas être lancée, aucun message d'erreur ne sera affiché.

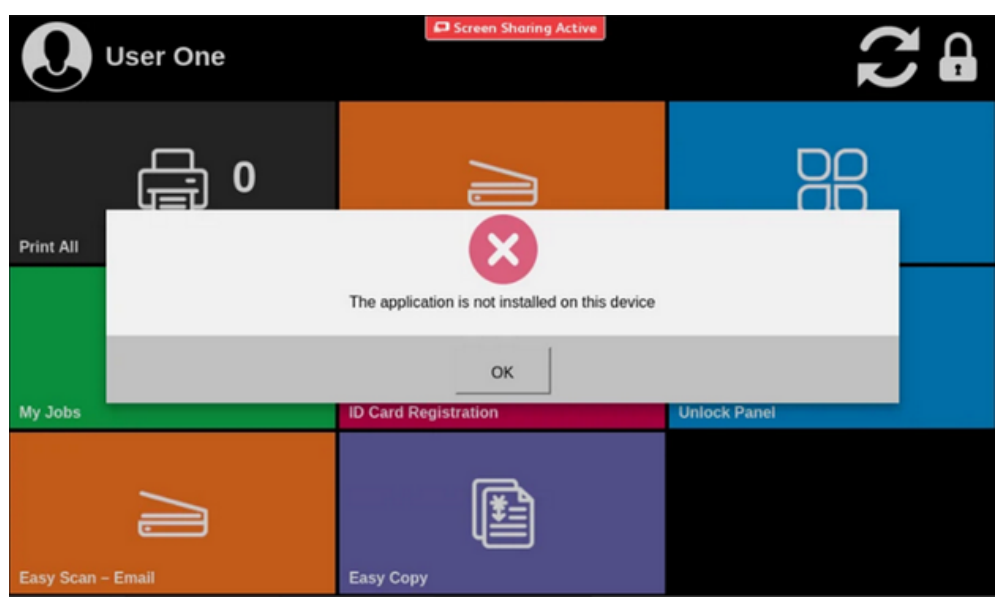

Remarque concernant le nom de l'application : selon la documentation SDK de Xerox, chaque application enregistrée (installée) sur le périphérique doit fournir un nom "destiné à être affiché par l'administrateur du système sur plusieurs interfaces utilisateur du périphérique et outils hors ligne". Ce nom

doit donc être visible sur ces interfaces et outils (l'interface utilisateur Web du périphérique, par exemple) et doit être utilisé comme référence lors de la configuration de l'action de l'application sur le serveur d'impression.

#### **Limites**

- Il n'est pas possible de lancer des applications natives.
- L'application lancée doit être compatible avec la version du navigateur sur lequel MyQ fonctionne.
- Lorsque l'application lancée se termine, l'utilisateur est redirigé vers le panneau de l'appareil. Il n'est pas possible de revenir au menu principal de MyQ.
- Si l'application ne peut pas être lancée, il n'est pas possible d'afficher des messages d'erreur.

# <span id="page-39-0"></span>6 Scan to Me

MyQ est capable d'envoyer automatiquement les documents numérisés vers un dossier spécifié ou un courrier électronique appartenant à l'utilisateur de la numérisation, avec la fonction **Scan to Me** caractéristiques.

Lorsque cette fonction est activée, MyQ sert de serveur de courrier électronique - il reçoit un travail numérisé des périphériques d'impression via le protocole SMTP, détecte le périphérique à partir duquel le travail est envoyé, trouve l'utilisateur qui est actuellement connecté au périphérique et envoie le travail à son dossier ou à son courrier électronique (en fonction des paramètres de l'utilisateur).

Tout d'abord, vous devez configurer la fonction sur le serveur MyQ et sur l'appareil d'impression pour permettre aux utilisateurs MyQ d'utiliser toutes les options de numérisation. Ensuite, vous devez fournir aux utilisateurs les adresses électroniques des destinataires, où ils peuvent envoyer les documents numérisés.

### <span id="page-39-1"></span>6.1 Configuration de Scan to Me

La mise en place du **Scan to Me** se compose des étapes consécutives suivantes :

- Activer et configurer le balayage sur le serveur MyQ.
- Définir SMTP sur le périphérique d'impression.
- Définir les destinations des utilisateurs MyQ sur le serveur MyQ.

### <span id="page-39-2"></span>**6.1.1 Activer et configurer le balayage sur le serveur MyQ**

Pour plus de détails, consultez [Scan to Me](https://docs.myq-solution.com/en/print-server/10.1/scan-to-me) sur le guide MyQ Print Server.

### <span id="page-39-3"></span>**6.1.2 Configurer SMTP sur le périphérique d'impression**

La fonction de numérisation nécessite l'activation du protocole SMTP, la définition de l'adresse du serveur SMTP et la saisie de l'adresse électronique de l'expéditeur dans l'interface Web du périphérique d'impression. Pour plus d'informations sur la manière d'accéder à l'interface web du périphérique d'impression et de trouver les paramètres particuliers, voir le manuel du périphérique d'impression.

Pour activer la fonction de numérisation, procédez comme suit sur l'interface web du périphérique d'impression :

- Accédez à l'interface web de l'imprimante en accédant à *http://\*Adresse IP de l'imprimante\*/*
- Fournissez vos informations d'identification et cliquez sur **Se connecter**.
- Aller à **Propriétés > Connectivité > Configuration > SMTP (email)**.
- Entrez l'adresse IP ou le nom d'hôte du serveur MyQ en tant que **Adresse du serveur SMTP**.
- Saisir le **Dispositif Adresse électronique**.
- Cliquez sur **OK**puis cliquez sur **Appliquer les changements de paramètres**.

### <span id="page-40-0"></span>**6.1.3 Définir les destinations des utilisateurs MyQ sur le serveur MyQ**

[Pour plus de détails, consultez Définir les destinations des utilisateurs MyQ sur MyQ](https://docs.myq-solution.com/en/print-server/10.1/scan-to-me)  Server sur le guide MyQ Print Server.

### <span id="page-40-1"></span>6.2 Utilisation de Scan to Me

Pour envoyer l'e-mail à la destination souhaitée, le scan doit être dirigé vers une adresse e-mail spécifique du destinataire. Il existe deux options pour permettre aux utilisateurs de MyQ d'envoyer les numérisations : leur fournir l'adresse électronique du destinataire ou prédéfinir ces adresses électroniques sur l'interface Web de l'appareil d'impression.

#### **Adresses électroniques pour Scan to Me**

- **Envoi de scans à l'adresse électronique principale de l'utilisateur** Le document numérisé est envoyé à l'adresse électronique de l'utilisateur définie dans la zone de texte de l'adresse électronique du panneau des propriétés de l'utilisateur. L'adresse électronique du destinataire doit être *email@myq.local*.
- **Envoi de scans à d'autres courriels** Le document numérisé est envoyé à tous les courriels définis dans le champ **Stockage du scan de l'utilisateur** (les courriels multiples sont séparés par des virgules) dans le panneau des propriétés de l'utilisateur. L'adresse électronique du destinataire doit être *folder@myq.local*.
- **Stockage des numérisations dans le dossier de numérisation de l'utilisateur** - Vous devez créer un dossier partagé et vous assurer que MyQ a accès à ce dossier. Ensuite, entrez l'emplacement du dossier dans le champ **Stockage du scan de l'utilisateur** dans la zone de texte. Le document numérisé est envoyé à MyQ, puis stocké dans le dossier partagé via le protocole SMB. Le nom du fichier du document stocké se compose du nom du compte utilisateur, de la date et de l'heure d'envoi de la numérisation.

L'adresse électronique du destinataire doit être *folder@myq.local*.

#### **Liste prédéfinie des destinations MyQ sur le périphérique d'impression**

Vous pouvez définir deux raccourcis pour l'utilisation des adresses *email@myq.local* et *folder@myq.local* pour **Scan to Me**. Pour ce faire, ajoutez-les manuellement à votre carnet d'adresses. Ces raccourcis sont alors disponibles si l'utilisateur appuie sur la touche **Numériser et envoyer** action.

# <span id="page-41-0"></span>7 Crédit

Lorsque la comptabilité de crédit est activée, les utilisateurs doivent disposer d'un crédit suffisant sur leur compte pour être autorisés à imprimer, copier et numériser. Sur l'écran d'accueil du terminal embarqué, ils peuvent consulter leur crédit restant. Si l'écran d'accueil du terminal embarqué est vide, l'utilisateur peut visualiser le crédit restant. **Crédit de recharge** est disponible sur le terminal, les utilisateurs peuvent recharger leur crédit en entrant le code d'un bon de recharge directement sur n'importe quel terminal embarqué.

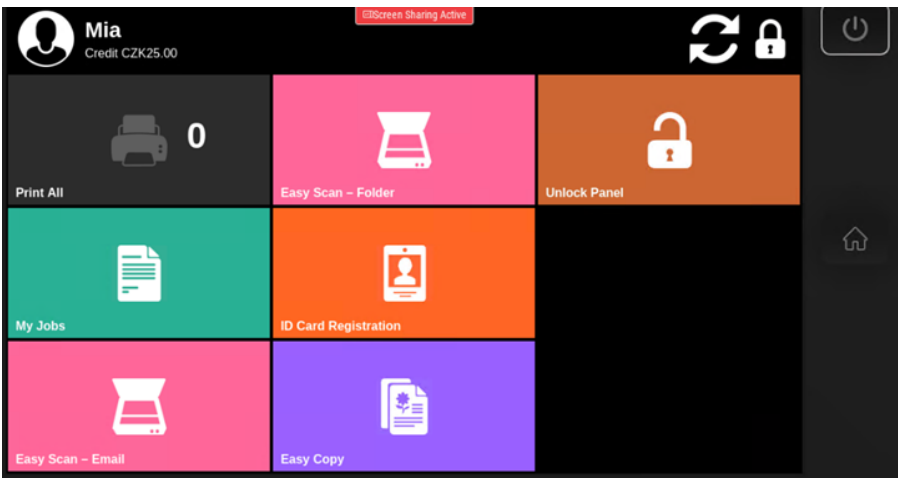

Si le rechargement du crédit par des bons est activé dans MyQ, les 8 utilisateurs qui n'ont pas de crédit sont invités à le recharger après s'être connectés. Ils sont informés de l'insuffisance de leur crédit et sont automatiquement redirigés vers la page d'accueil de MyQ. **Crédit de recharge** où ils peuvent faire l'appoint.

**(i)** Pour plus d'informations, consultez [Crédit](https://docs.myq-solution.com/en/print-server/10.1/credit) dans le guide MyQ Print Server.

## <span id="page-41-1"></span>7.1 **Crédit de recharge**

Après avoir appuyé sur la touche **Crédit de recharge** l'écran Recharge de crédit s'ouvre et l'utilisateur connecté peut saisir un code de recharge à partir de son bon d'échange.

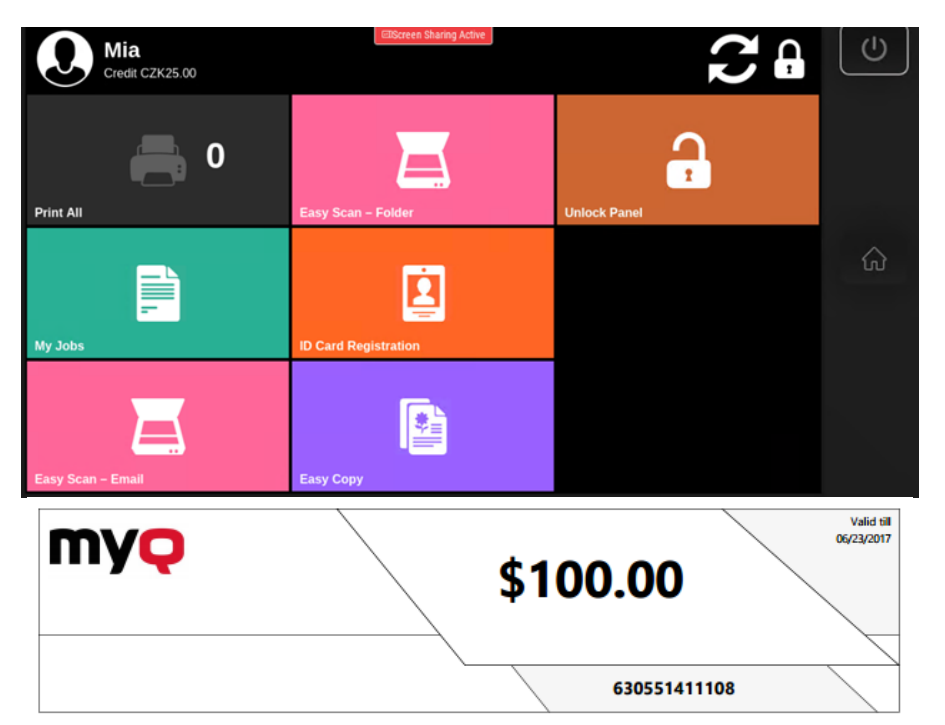

Les utilisateurs peuvent consulter les prix des différentes configurations d'une page imprimée en appuyant sur le bouton **Pièces de monnaie** dans le coin supérieur droit de l'écran.

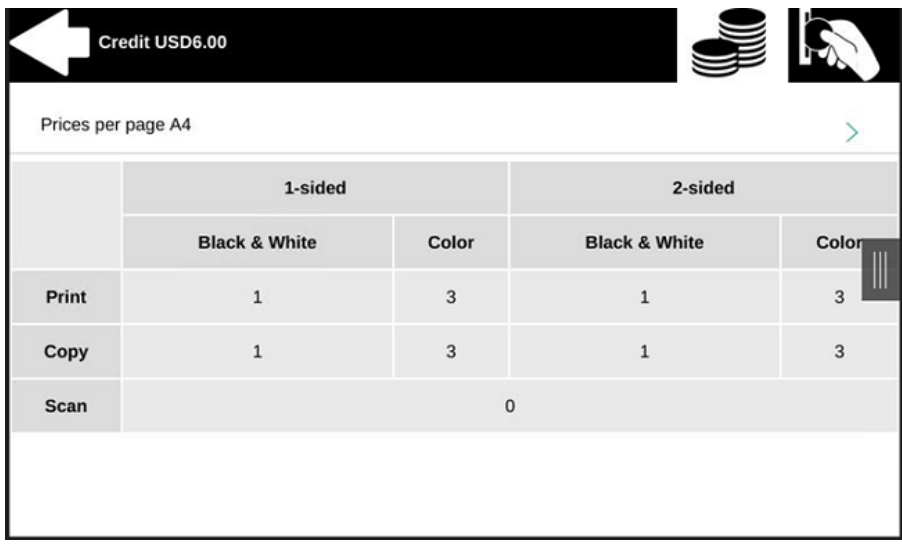

## <span id="page-42-0"></span>7.2 **Utiliser les actions du terminal avec un crédit insuffisant**

Si le rechargement du crédit par des bons est activé dans MyQ, les utilisateurs peuvent toujours voir les actions pour lesquelles ils n'ont pas suffisamment de crédit. Cependant, s'ils appuient sur le bouton d'une action particulière, ils sont immédiatement redirigés vers l'écran Recharger le crédit.

Si le rechargement du crédit par des bons est désactivé dans MyQ et qu'un utilisateur ne dispose pas d'un crédit suffisant, toutes les actions nécessitant un crédit sont indisponibles et les boutons correspondants sont grisés.

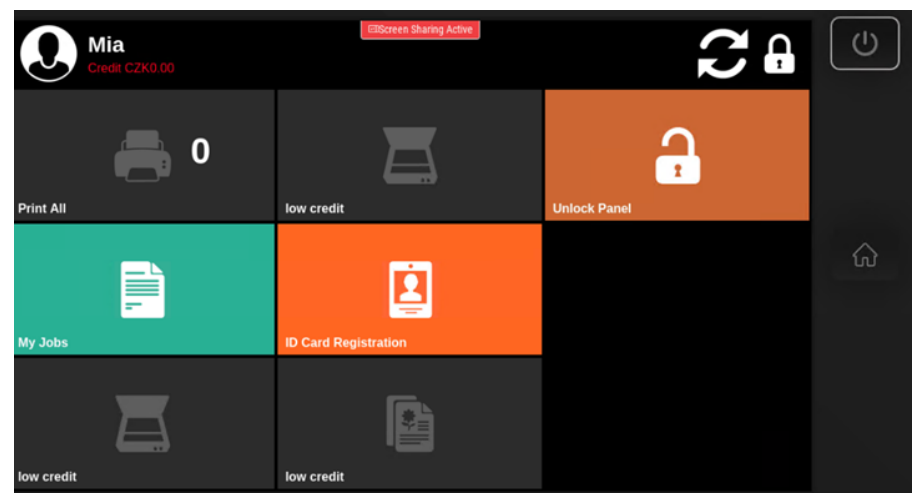

#### **Mesures prises lorsqu'un utilisateur n'a plus de crédit au cours d'un balayage via Easy scan**

Le travail de numérisation est terminé. Après cela, le crédit devient inférieur à zéro et l'utilisateur ne peut plus effectuer d'actions nécessitant du crédit.

#### **Mesures prises lorsqu'un utilisateur n'a plus de crédit pendant la numérisation sur le panneau de numérisation du périphérique d'impression**

Si l'utilisateur ne dispose pas d'un crédit suffisant pour le nombre total de pages qu'il souhaite numériser, la tâche est annulée et il est informé qu'il ne dispose pas de ressources suffisantes pour l'opération.

#### **Action entreprise lorsqu'un utilisateur souhaite lancer un travail de copie dépassant son crédit**

Si l'utilisateur ne dispose pas d'un crédit suffisant pour le nombre total de pages qu'il souhaite copier, le travail est annulé et il est informé qu'il ne dispose pas de ressources suffisantes pour l'opération.

#### **Imprimer des travaux avec des informations supplémentaires provenant de l'analyseur de travaux**

Les travaux d'impression reçus avec l'analyseur de travaux activé comprennent des informations supplémentaires telles que le nombre de pages, la couleur et le prix.

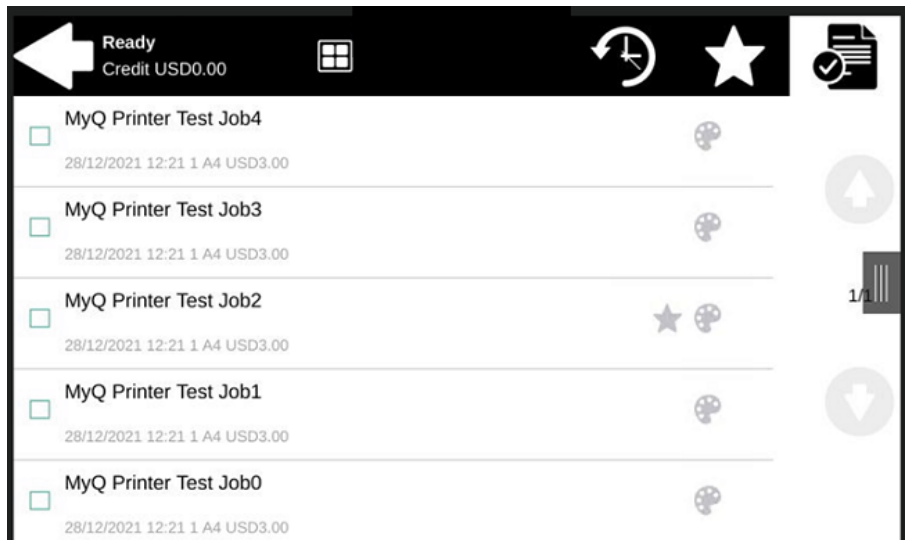

Les travaux tarifés ne peuvent être imprimés que si les utilisateurs disposent d'un crédit suffisant. Les utilisateurs ne peuvent pas utiliser la fonction **Imprimer tout** action lorsque le prix global de tous les travaux d'impression tarifés est supérieur à leur crédit.

# <span id="page-45-0"></span>8 Quota

Avec la **Quota** activée, les utilisateurs ne peuvent plus imprimer, copier ou numériser lorsqu'ils ont atteint ou dépassé leur limite de quotas. Ils peuvent consulter leurs quotas actuels dans leur session sur le terminal embarqué.

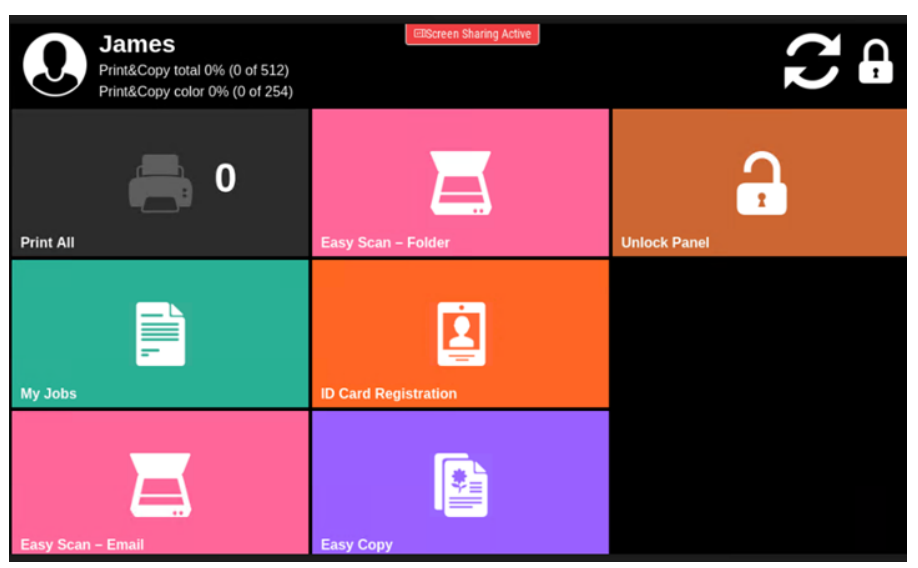

Le comportement du terminal embarqué dépend des paramètres de quotas définis dans MyQ. Lors de la configuration de **Quota** dans l'interface administrateur de MyQ Web, vous pouvez désactiver une ou plusieurs opérations lorsque le quota est atteint ou dépassé.

Pour plus d'informations, consultez [Quota](https://docs.myq-solution.com/en/print-server/10.1/quota) dans le guide MyQ Print Server.

Si un quota est atteint ou dépassé, l'action correspondante apparaît en grisé sur le terminal.

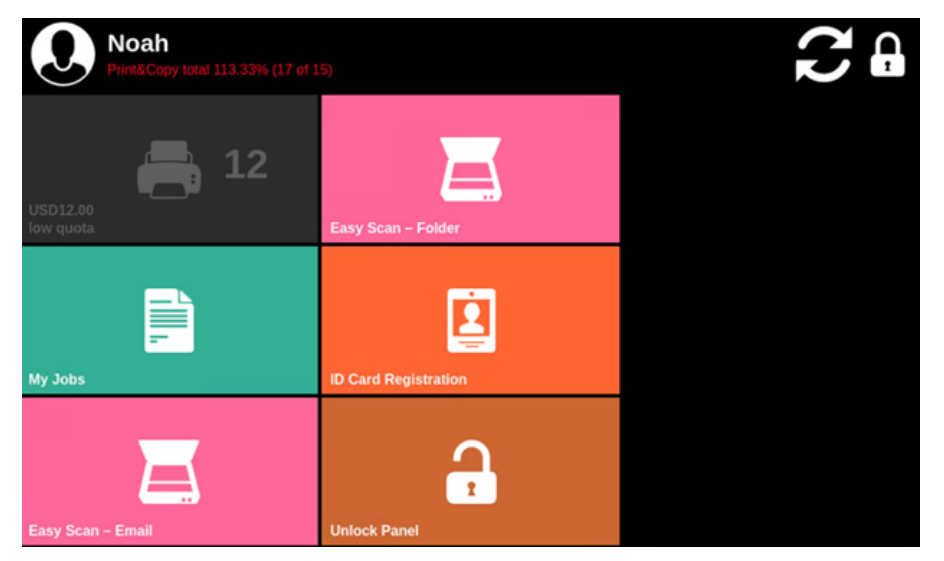

#### **Mesures prises lorsqu'un utilisateur atteint un quota de copies avec application immédiate**

Si le travail de copie dépasse le quota, il est annulé et l'utilisateur est informé qu'il ne dispose pas de suffisamment de ressources pour l'opération.

 $\blacksquare$ Si un travail ne contient pas d'informations supplémentaires provenant de l'analyseur de travaux, les utilisateurs peuvent le lancer tant qu'aucun quota interdisant l'impression n'est déjà atteint, bien qu'il puisse être arrêté à miparcours.

Les travaux de numérisation sont toujours terminés avant que l'action ne soit entreprise.

#### **Imprimer des travaux avec des informations supplémentaires provenant de l'analyseur de travaux**

Les travaux d'impression reçus avec l'analyseur de travaux activé comprennent des informations supplémentaires, telles que le nombre de pages, la couleur et le prix.

Les travaux dépassant le quota ne peuvent pas être imprimés. Les utilisateurs ne peuvent pas utiliser la fonction **Imprimer tout** tant que la taille totale de tous les travaux d'impression est supérieure à ce qui est autorisé par le quota.

## <span id="page-47-0"></span>9 Projets

Lorsque la fonction de comptabilité de projet est activée, les utilisateurs peuvent attribuer des projets aux travaux d'impression, de copie et de numérisation directement sur l'écran du terminal embarqué. Les projets peuvent également être affectés à des travaux d'impression dans la fenêtre contextuelle de MyQ Desktop Client, sur l'interface administrateur MyQ Web ou dans l'application mobile MyQ.

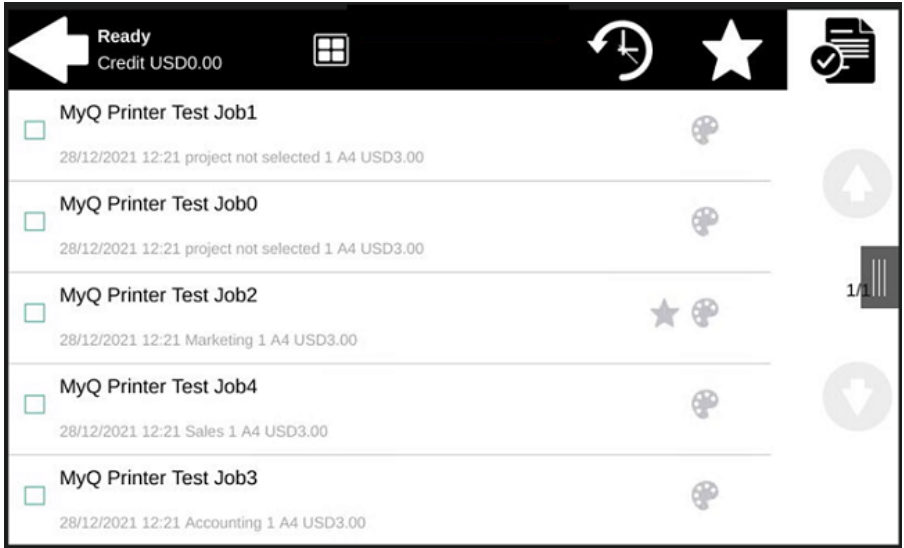

Pour plus d'informations, consultez [Projets](https://docs.myq-solution.com/en/print-server/10.1/projects) dans le guide MyQ Print Server.

# <span id="page-47-1"></span>9.1 **Affectation de projets aux travaux d'impression**

#### **Mes emplois**

Si un utilisateur souhaite imprimer un travail non assigné à partir de l'application **Mes emplois** ils sont immédiatement redirigés vers l'écran de sélection des projets et doivent sélectionner l'un des projets disponibles (ou le projet *Sans projet* si l'impression sans projet est autorisée) pour être autorisé à l'imprimer.

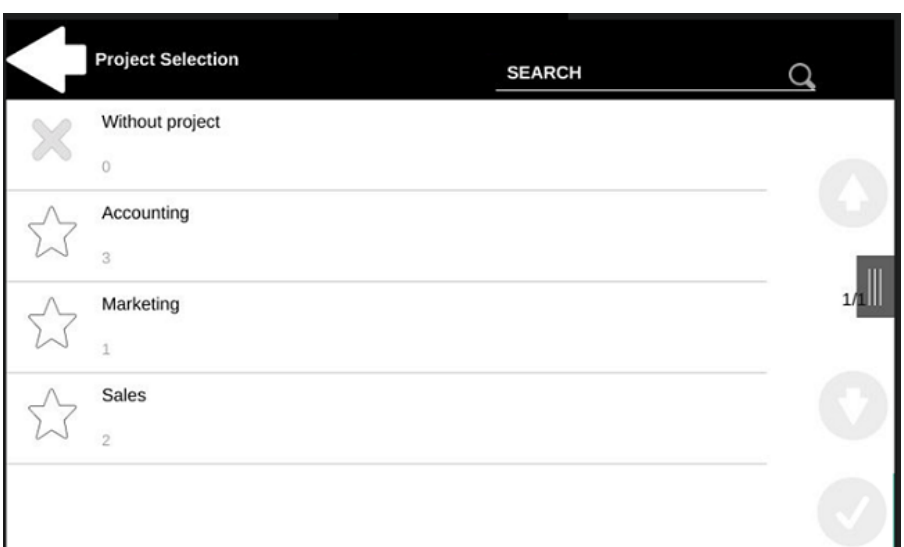

Les travaux auxquels des projets ont été attribués sont immédiatement imprimés.

#### **Imprimer tout**

Si tous les travaux en attente ont des projets déjà attribués par MyQ Desktop Client, l'interface administrateur MyQ Web ou l'application mobile MyQ, l'impression démarre immédiatement.

S'il y a des travaux non attribués, l'utilisateur est redirigé vers l'écran de sélection du projet, immédiatement après avoir appuyé sur le bouton **Imprimer tout** Le bouton de sélection. Ils doivent sélectionner l'un des projets disponibles (ou le bouton *Sans projet* si l'impression sans projet est autorisée) pour être autorisé à imprimer les travaux. Le projet sélectionné (ou l'option *Sans projet* ) n'est affectée qu'aux travaux non affectés ; tous les autres travaux conservent les projets qui leur ont été attribués précédemment.

### <span id="page-48-0"></span>9.2 **Affectation de projets dans l'écran Copie de panneau**

Après avoir appuyé sur la touche **Copie** sur le bouton **Copie du panneau** l'utilisateur est immédiatement redirigé vers l'écran de sélection du projet, où il doit sélectionner un projet (ou l'onglet *Sans projet* ). Le projet est alors attribué à tous les travaux copiés sur le panneau.

### <span id="page-48-1"></span>9.3 **Affectation de projets sur l'écran Panel Scan**

Après avoir appuyé sur la touche **Scanner** sur le bouton **Balayage du panneau** l'utilisateur est immédiatement redirigé vers l'écran de sélection du projet, où il doit sélectionner un projet (ou l'onglet *Sans projet* ). Le projet est alors attribué à tous les travaux numérisés sur le panneau.

# <span id="page-49-0"></span>10 Impression de secours via MDC

Pour la configuration du MDC et l'utilisation de l'impression Fallback, veuillez consulter la section [MyQ Desktop Client](https://docs.myq-solution.com/mdc-win/) guide.

Pour utiliser l'impression de secours via MDC sur les terminaux Xerox Embedded, les paramètres suivants doivent être modifiés manuellement dans l'interface Web du périphérique pour chaque périphérique Xerox :

#### **Pour Xerox EIP 3.7**

Connectez-vous à l'interface Web du terminal en tant qu'administrateur et allez dans Permissions, Méthode de comptabilité. Modifiez la méthode de comptabilité du réseau lorsque vous configurez les limites, **Définir Prints comme désactivé**et cliquez sur **OK**.

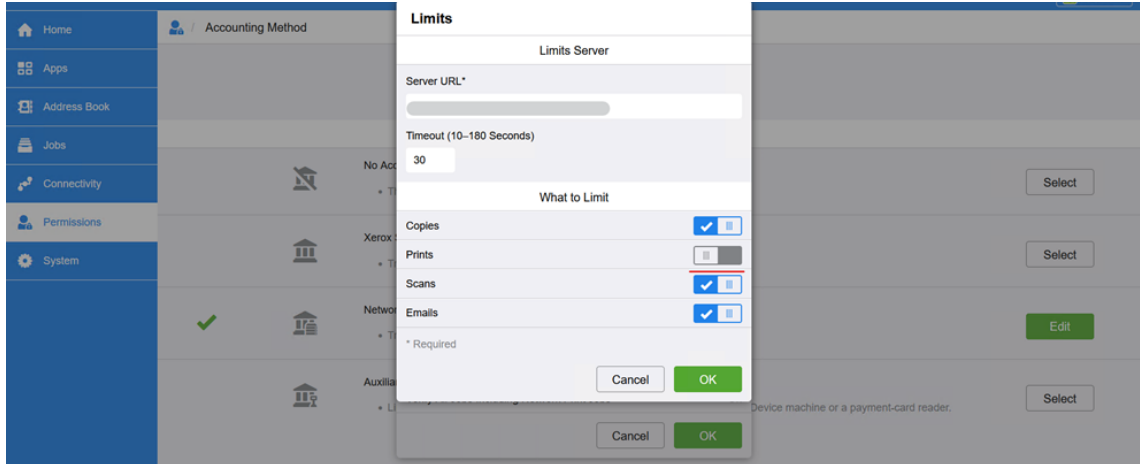

#### **Pour Xerox EIP 4.0**

Connectez-vous à l'interface Web du terminal en tant qu'administrateur et allez dans Propriétés, Connexion/Permissions/Comptabilité, Méthodes de comptabilité, Flux de travail de comptabilité. Dans Travaux d'impression, sélectionnez **Utilisation de la capture** dans le menu déroulant et cliquez sur **Économiser**.

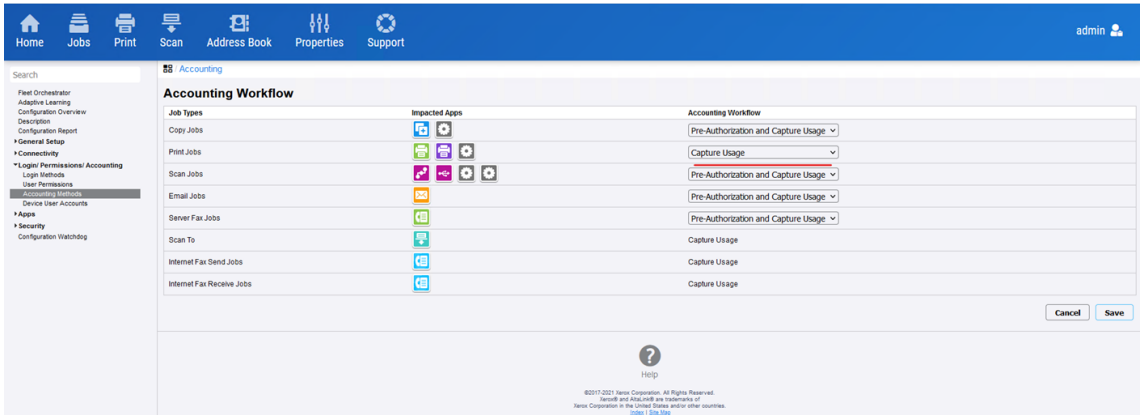

#### **Limites**

- Tous les travaux imprimés à l'aide de l'impression de secours via MDC sont considérés comme \*non authentifiés.
- Si l'option Pré-autorisation pour les travaux d'impression/Limites pour les travaux d'impression est désactivée, l'état de l'en-tête avec les limites de crédit/quota dans le menu principal/Mes travaux du terminal n'est pas actualisé automatiquement. Les utilisateurs doivent se déconnecter et se connecter pour actualiser les valeurs.

# <span id="page-51-0"></span>11 Contacts professionnels

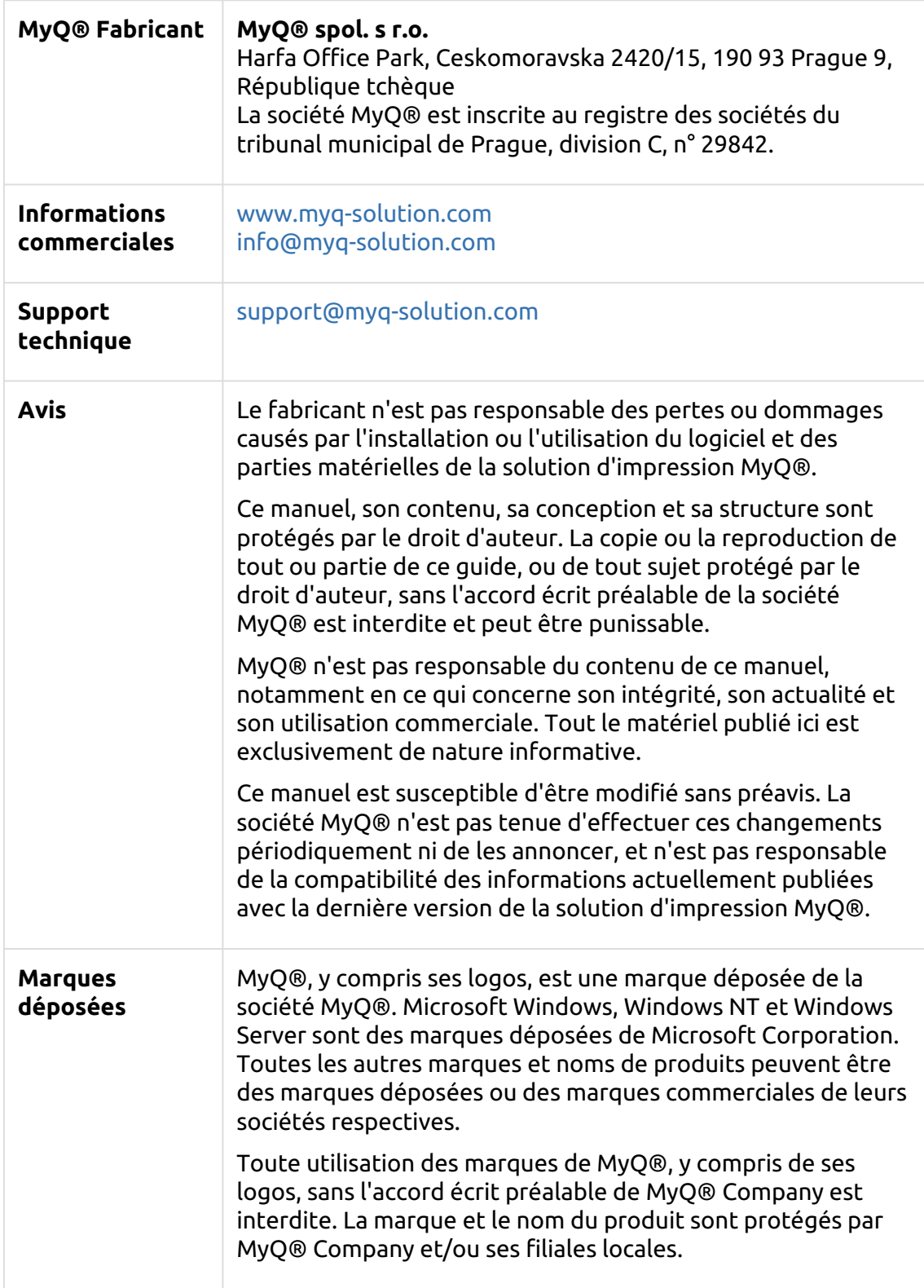